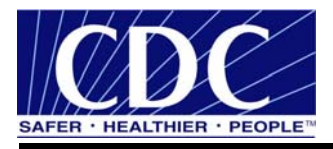

## **Implementation Guide**

# **Public Health Information Network Messaging System (PHINMS)**

**Version: 2.7.00 SP1** 

**Prepared by: U.S. Department of Health & Human Services** 

**Date: November 8, 2007**

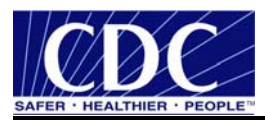

#### **EXECUTIVE SUMMARY**

Public health involves many organizations throughout the PHIN (Public Health Information Network), working together to protect and advance the public's health. These organizations need to use the Internet to securely exchange sensitive data between varieties of different public health information systems. The exchange of data, also known as "messaging" is enabled through messages created using special file formats and a standard vocabulary. The exchange uses a common approach to security and encryption, methods for dealing with a variety of firewalls, and Internet protection schemes. The system provides a standard way for addressing and routing content, a standard and consistent way for information systems to confirm an exchange.

The PHINMS (Public Health Information Network Messaging System) is the software which makes this work. The system securely sends and receives sensitive data over the Internet to the public health information systems using Electronic Business Extensible Markup Language (ebxml) technology.

The PHINMS Implementation Guide provides instructions for installing and configuring the PHINMS 2.7.00 SP1 software.

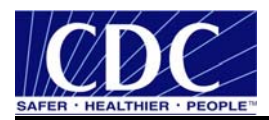

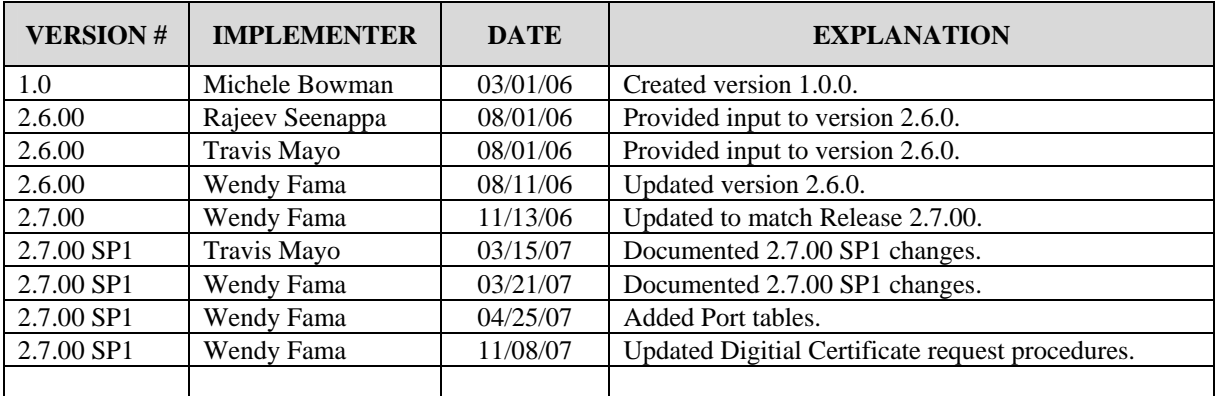

#### **REVISION HISTORY**

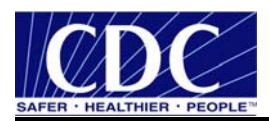

## **TABLE OF CONTENTS**

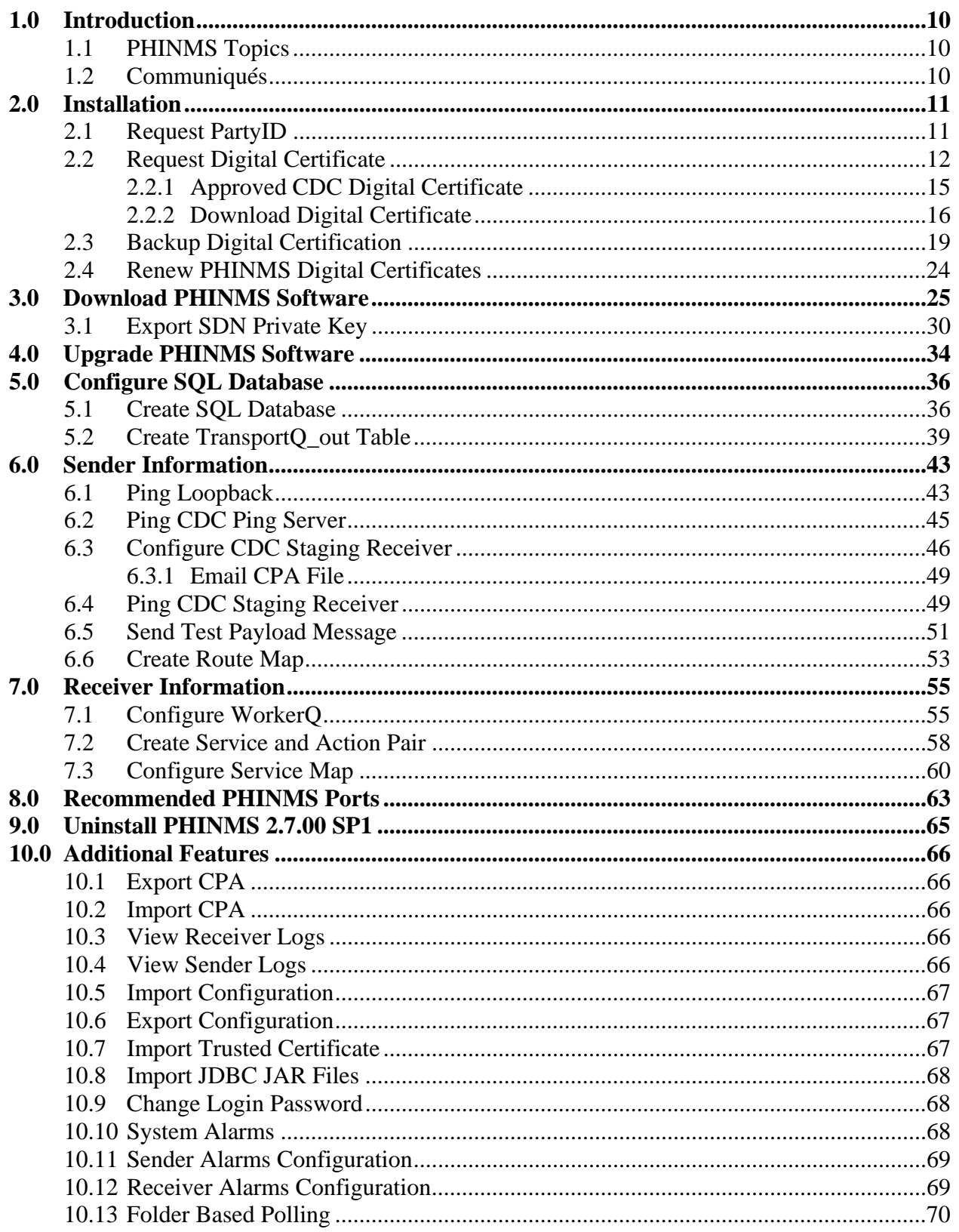

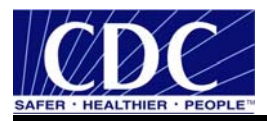

## **LIST OF FIGURES**

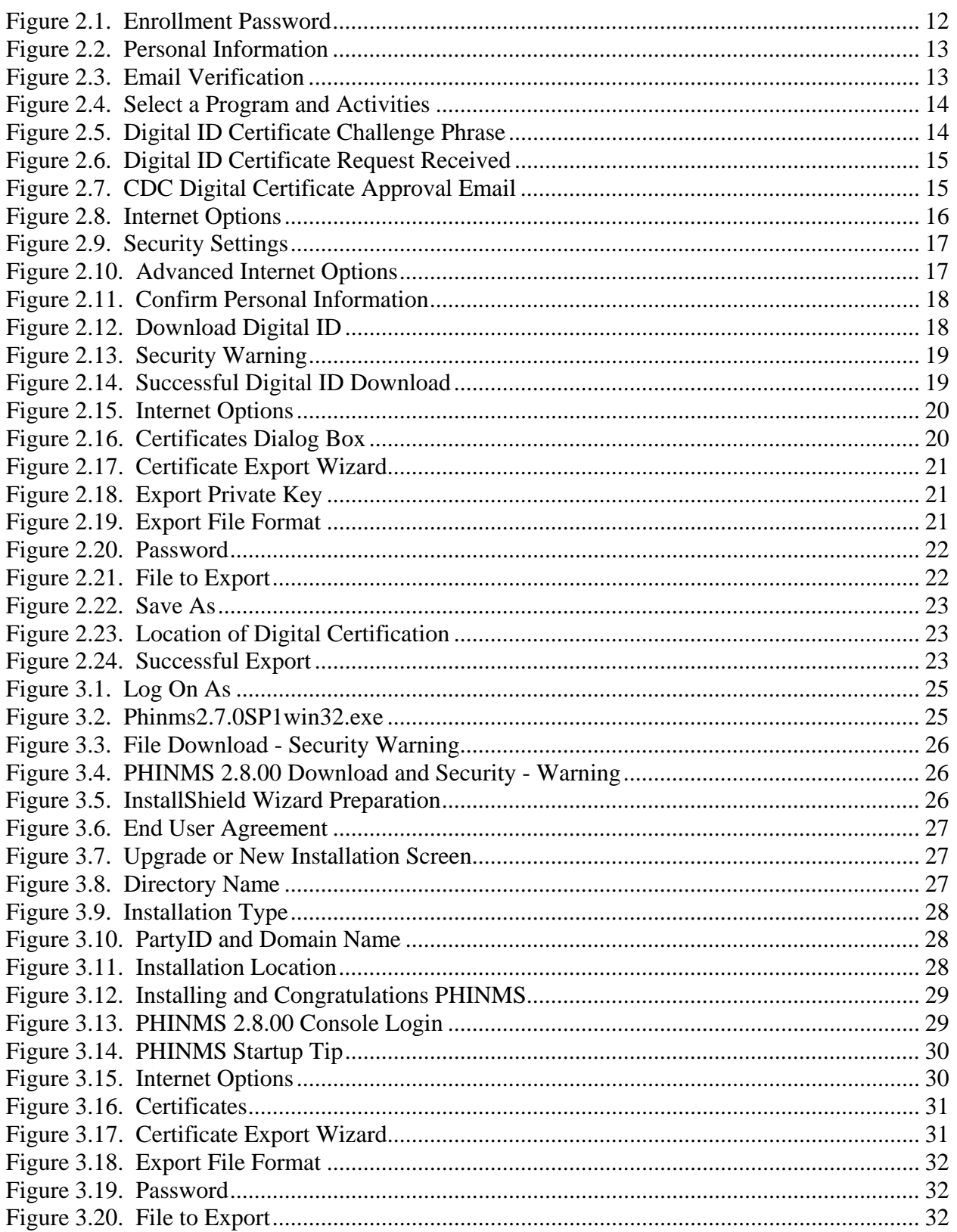

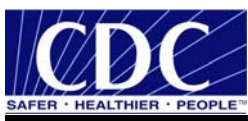

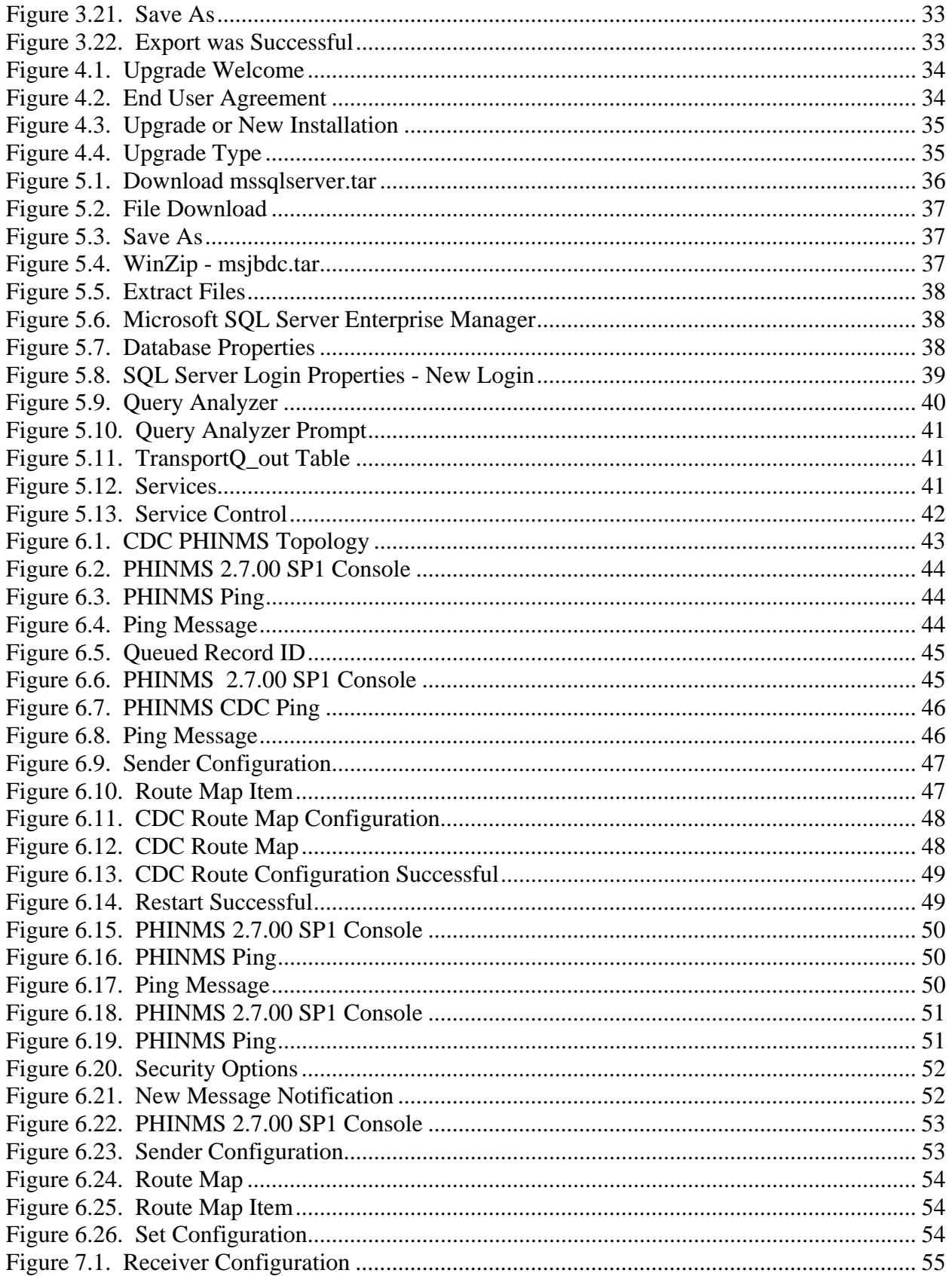

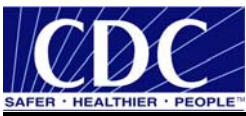

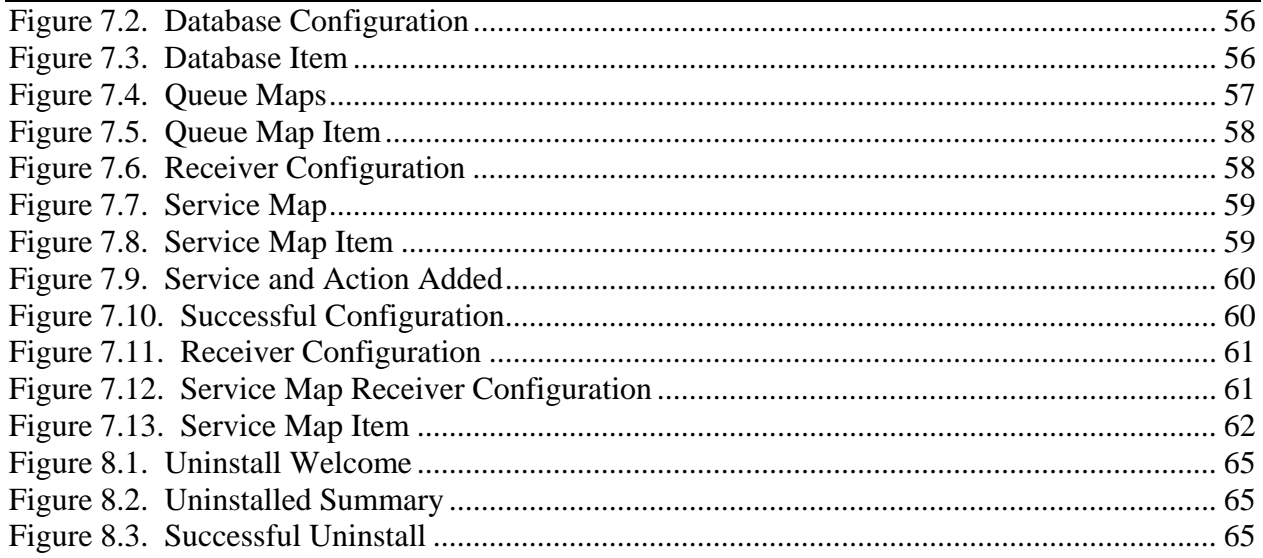

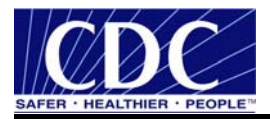

## **LIST OF TABLES**

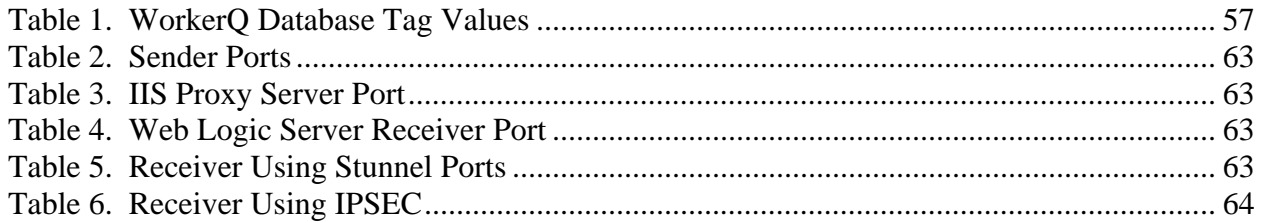

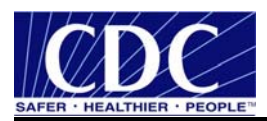

## **ACRONYM LIST**

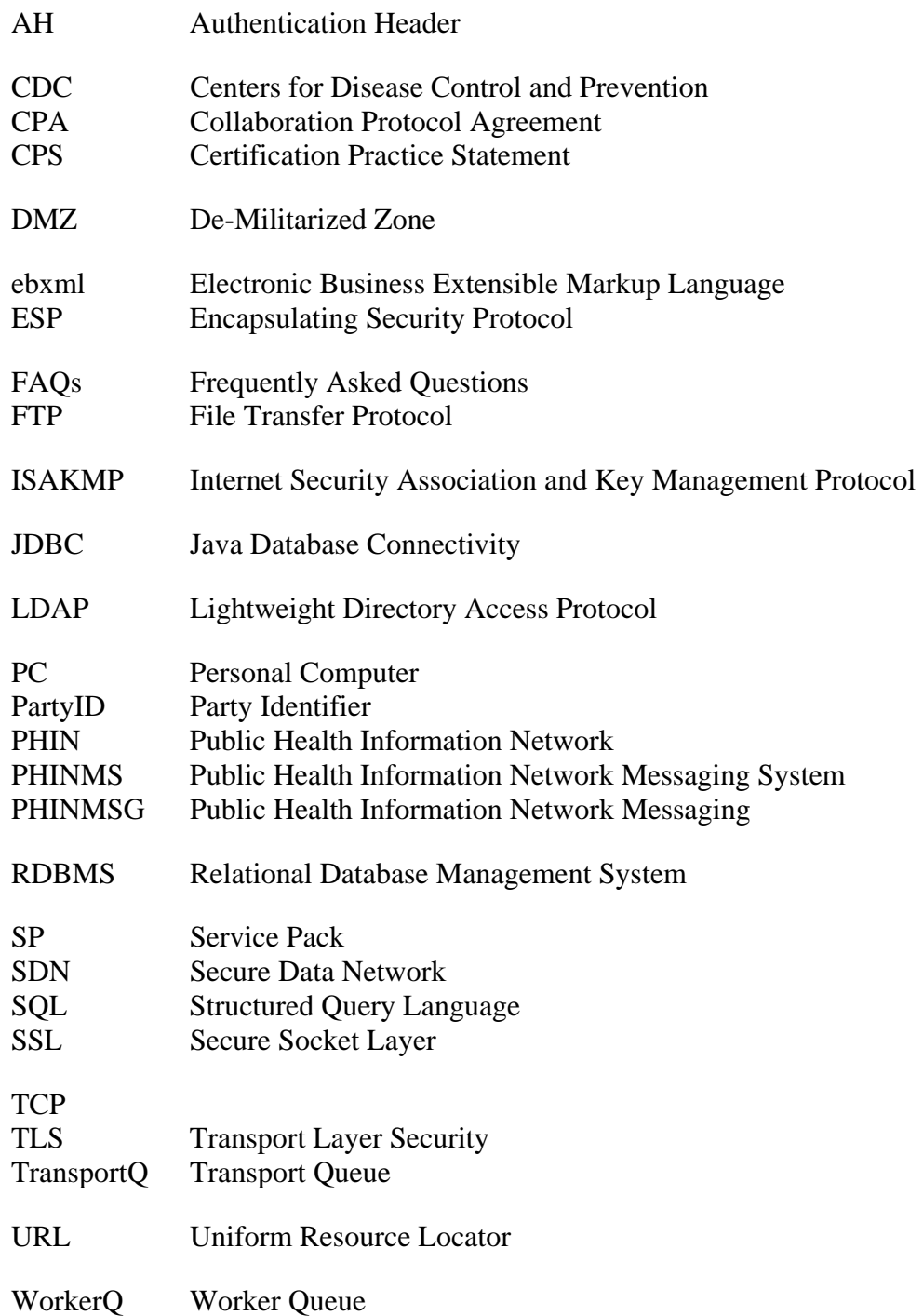

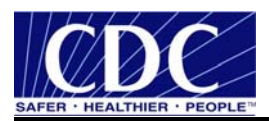

#### **1.0 INTRODUCTION**

The Public Health Information Network Messaging System (PHINMS) Implementation Guide will assist with the installation, configuration, and upgrade of the software. Documentation is continually updated. Ensure the most recent versions are referenced from the PHINMS website at www.cdc.gov/phin/phinms.

The PHINMS Implementation Guide focuses on using PHINMS to send/receive messages from the CDC. When PHINMS is used to send/receive messages from other organizations, then some of the CDC-specific information may not apply (like how to obtain a Digital certificate and PartyID from the CDC).

#### **1.1 PHINMS Topics**

- **Quick Tips:** A streamlined list and details used to install and run the PHINMS software. Navigate to the PHINMS website, click the PHINMS Installation link, and then click on the Quick Tips link. The steps are listed in order and should be reviewed prior to using the other topics.
- **Release Notes:** The Release Notes corresponds with the version of software being installed. Proceed to the Release Notes and Installation Guide on the PHINMS website, click the PHINMS Support link, and then click on the Release Notes and Installation Guide link.
- **Implementation Guide:** The Implementation Guide is continually updated. Ensure the latest copy is referenced by retrieving it from the PHINMS website; click the PHINMS Support link, Release Notes, and Installation Guides link.
- **Online Help:** The PHINMS online help along with the Implementation Guide provides screen shots and step-by-step instructions for configuring and using the PHINMS software. Navigate to PHINMS website, click the PHINMS Support link, and click on the PHINMS Software Online Help link. The online help launches in a new browser. The Contents navigation provides procedures needed.
- **FAQs:** The list of Frequently Asked Questions (FAQs) stored on the PHINMS website answers many questions users have previously submitted. The PHINMS Team welcomes questions, suggestions, and/or comments.

**Note:** Additional information on all Sections within the PHINMS Implementation Guide can be found on the PHINMS website. The interactive, multimedia online help offers a convenient step-by-step instructions, vivid graphics, and screen captures to speed the training time. Detailed information about PHINMS can be located on the web site in the PHINMS Technical Reference Guide.

#### **1.2 Communiqués**

The PHINMS team responds to user's communiqués. Send questions, suggestions, and/or comments concerning PHINMS support or documentation to the PHINMS website using the Contact PHINMS email link located at the top of the home page.

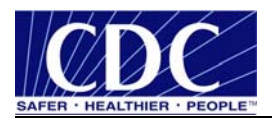

#### **2.0 INSTALLATION**

The installation of PHINMS 2.7.00 SP1 requires the following:

- a Java application server used for all three web-based PHINMS components, the Sender, Receiver, and Console,
- one of the following operating systems:
	- − Windows 2000,
	- − Windows XP,
	- − Windows 2003,
	- − Linux Red Hat 8.0 or above,
	- − or Solaris 8 or above,
- 250M of disk space,
- 512M of memory, and
- **-** local administrator privileges.

Ensure all the correct ports, which may be 5088, 443, and 389 are open on the local host and on the firewall.

Once the requirements above have been met, proceed to Section 2.1. Section 2.1 and Section 2.2 can be accomplished simultaneously.

#### **2.1 Request PartyID**

A Party Identifier (PartyID) is required for each organization and every organization sending and receiving messages. A PartyID uniquely identifies a PHINMS installation, also called an instance or node. The PartyID is included with every message informing the recipient of the originator.

Complete the PHINMS software request located at http://www.cdc.gov/phin/softwaresolutions/phinms/how.html#h-12.2. Information is required about the organization(s) sending and receiving messages. When complete, the Public Health Information Network (PHIN) Deployment Team will email the PartyID to the requestor. Contact the PHIN Help Desk regarding any issues encountered with the PartyID, by sending an email to PHINTech@cdc.gov or calling 1-800-532-9929, option 2.

Setting up the PHINMS software requires the PartyID which is permanent and not required to be stored for later use. The PartyID is stored as long as the PHINMS instance for sending messages to partners is being used by the PHINMS application.

**Note:** When a need to install PHINMS at more than one site or to install more than one PHINMS installation at the same site, a PartyID is required for each installation. This is not the case with DPIT where only one instance will be sending to the CDC at a time, but two instances are installed during deployment.

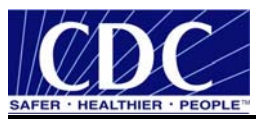

The recommended way to install PHINMS 2.7.00 SP1 is to download the application from the File Transport Site (FTP) site. An install disk may be requested from the PHINMS Deployment Team if problems are encountered with the download.

#### **2.2 Request Digital Certificate**

This section applies to request a new and a renewal of Digital Certificates. Administrative privileges are required on the personal computer (PC) before applying for the Digital Certificate. Determine administrative privileges for Windows XP or greater by completing the following steps:

- 1. select Start > Settings> Control Panel > Administrative Tools > Computer Management,
- 2. expand Local Users and Groups, select Groups,
- 3. open Administrators, and
- 4. verify the **user ID** appears in the Members panel under the General tab.

Contact IT Support to provide privileges if the user ID does not appear. Centers for Disease Control and Prevention (CDC) users should contact IT Support at http://itsoservicedesk to request a resource account using the Elevated Privileges link.

The following system requirements must be met before downloading the Digital Certificate:

- Intel-based system with a Pentium 4 CPU or greater,
- Windows XP or greater,
- **n** internet connectivity,
- Internet Explorer 6.x, Netscape Communicator 7.x, or greater, and
- browser cipher strength 128 bit or greater.

**Note:** Contact the PHIN helpdesk at 1-800-532-9929, to obtain a password. When requesting a Digital Certificate, complete the following steps:

5. navigate to http://ca.cdc.gov displaying Figure 2.1,

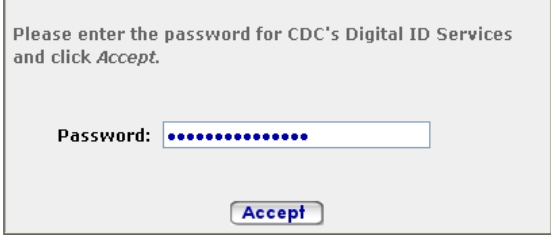

Figure 2.1. Enrollment Password

6. enter the **enrollment password**, click **Accept**, displaying system requirements and Digital Certificate background information,

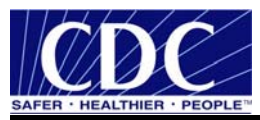

**Note:** Complete terms for the VeriSign Certified Practice Statement (CPS) can be found by selecting the "here" link.

7. click **Enroll** located at the bottom of the screen displaying Figure 2.2,

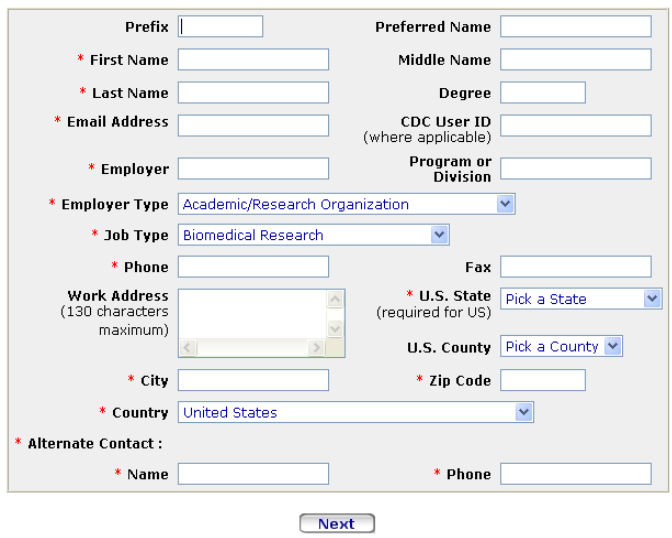

Figure 2.2. Personal Information

8. complete the **required fields** (\*), click **Next** displaying Figure 2.3,

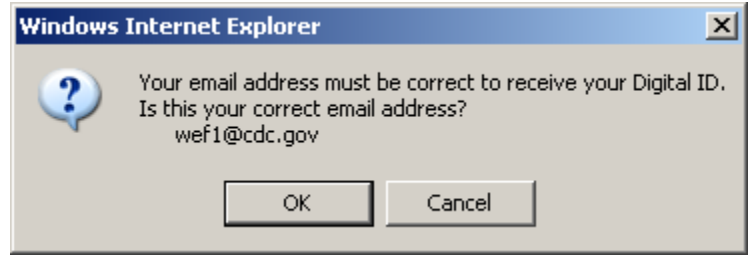

Figure 2.3. Email Verification

9. verify the email address is correct, click **OK** displaying Figure 2.4 if correct and **Cancel** returning to Figure 2.2 allowing the email address to be corrected,

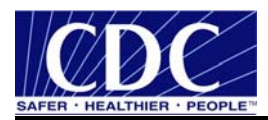

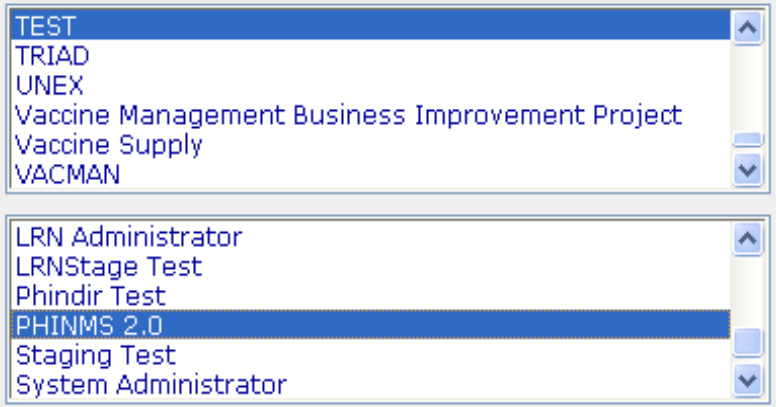

Figure 2.4. Select a Program and Activities

10. select **Test** to gain access to the staging environment, displaying the notice "Downloading Activities…Please Wait". When the download is complete a list of TEST activities will be displayed, select **PHINMS 2.0** (linked to the current version of PHINMS), click **Next** displaying Figure 2.5, and

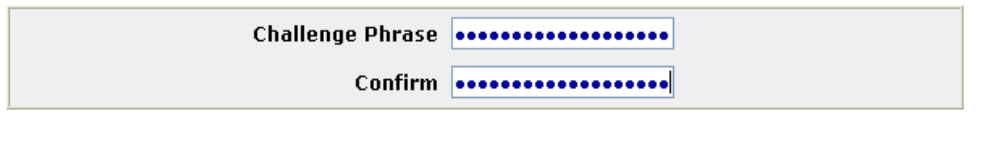

 $Next$ 

Figure 2.5. Digital ID Certificate Challenge Phrase

11. enter a **challenge phrase** (guidelines below), click **Next** displaying Figure 2.6.

**Note:** The SDN environment will indicate special characters are required in the challenge phrase during the enrollment process. The PHINMS software requires the user to refrain from using special characters in the challenge phrase.

Create the challenge phrase using the following guidelines:

- contains at least eight  $(8)$  characters in length,
- contains only English letters and numbers,
- contains at least four (4) different numbers or letters,
- can not contain any part of the user name or email address,
- can not spell a word unless the word has three (3) or more numbers or symbols before, after, or within the word,
- can not contain more than two consecutive characters, and
- can not contain special characters such as " $+$ ,  $\lt$ ,  $\&$ ,  $\mathcal{Q}$ , . (period), etc" which prevents the user access to the software.

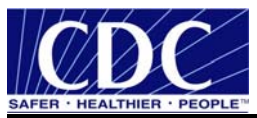

**Note:** The challenge phrase is case-sensitive. Safely store the challenge phrase for security purposes. The challenge phrase is required each time SDN is accessed and is different from the password used to log onto the SDN enrollment site. The challenge phrase along with the Digital Certificate is used to authenticate a SDN user.

Your request for a digital certificate has been received.

You will receive an e-mail when your request is approved, which includes instructions for installing your digital certificate.

Please note that processing time may vary, depending upon the nature of the enrollment request. If you do not receive an e-mail notification within 72 hours, you may inquire about the status of your request by contacting the program administrator.

Figure 2.6. Digital ID Certificate Request Received

#### **2.2.1 Approved CDC Digital Certificate**

Approval notification may take anywhere from 12 to 72 hours via email with instructions similar to those shown in Figure 2.7. Follow the instructions sent in the email before proceeding to Section 2.2.2.

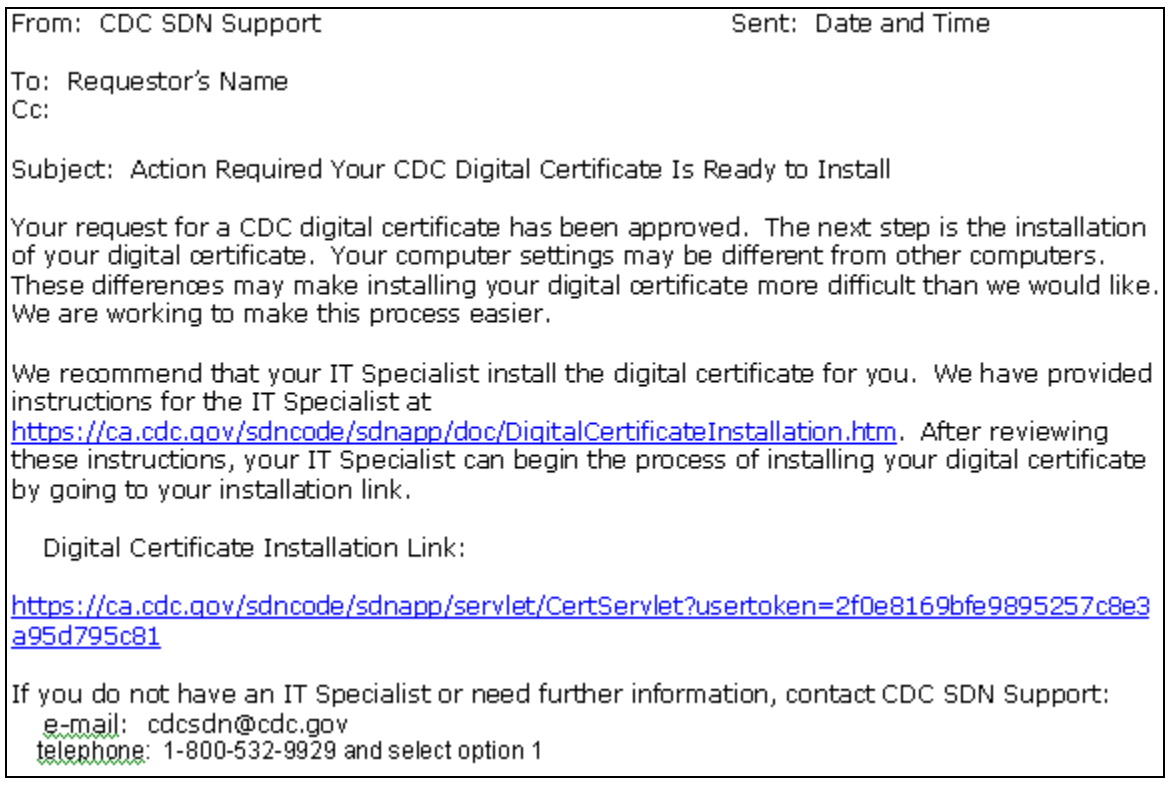

### Figure 2.7. CDC Digital Certificate Approval Email

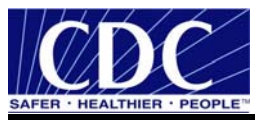

#### **2.2.2 Download Digital Certificate**

In order for a successful download of the Digital Certificate insure the following:

- Active  $X$  is enabled on the Internet settings,
- all "Pop-Up blockers are turned off, including blockers similar to Yahoo or Google,
- **Example Transport Layer Security (TLS) 1.0, and**
- the user downloading the Digital Certificate has administrative rights.

Complete the following steps before proceeding to download the Digital Certificate,

12. open **Browser**, select **Tools**, **Internet Options** displaying Figure 2.8,

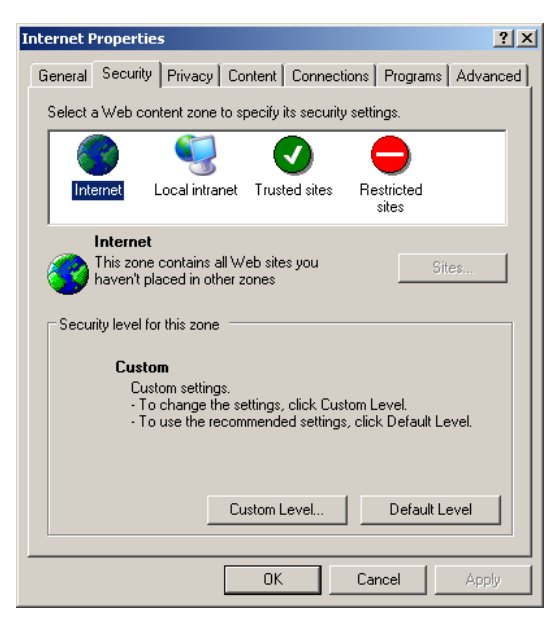

Figure 2.8. Internet Options

13. select the **Security** tab, click **Custom Level**, displaying Figure 2.9,

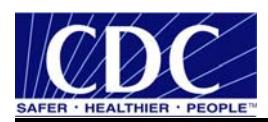

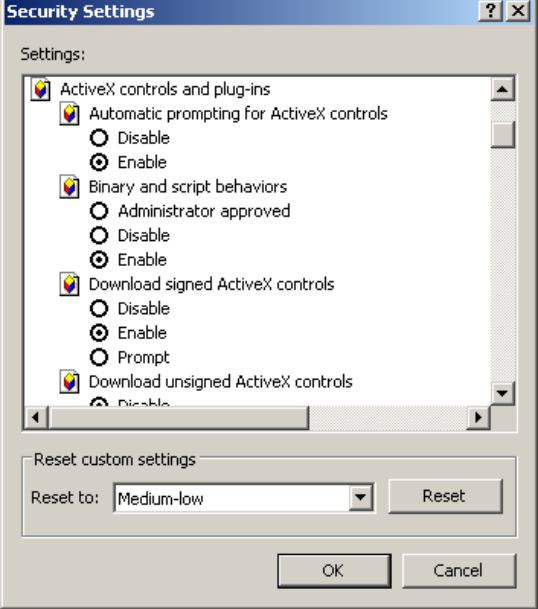

Figure 2.9. Security Settings

14. expand **ActiveX controls** and **plug-ins**, select **Enable** under Automatic prompting for ActiveX controls, select **Enable** under Download signed ActiveX controls, click **OK**, returning to the Browser, select the **Advanced** tab, displaying Figure 2.10, and

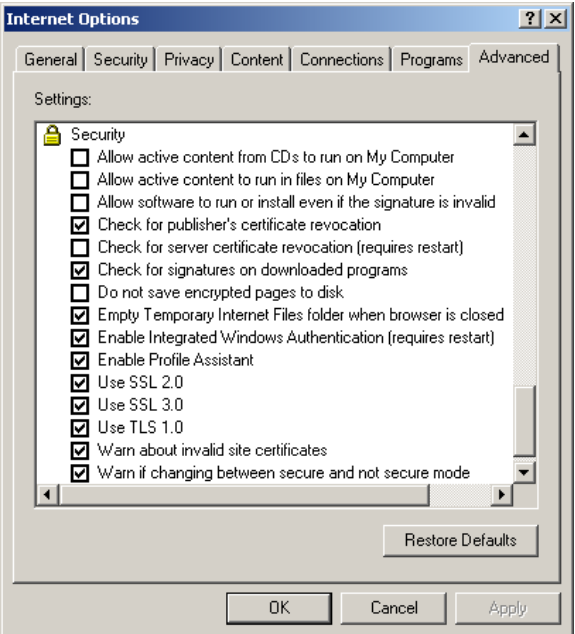

Figure 2.10. Advanced Internet Options

15. scroll down to Security, select **Use TLS 1.0**, click **Apply**, click **OK**, returning to the Browser, select **Tools**, **Pop-up Blocker**, **Turn Off Pop-up Blocker**.

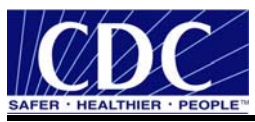

When the Digital Certificate approved has been given, complete the following steps:

16. navigate to the link provided in the email displaying Figure 2.11,

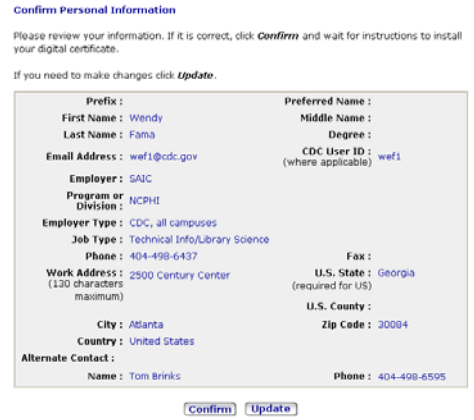

Figure 2.11. Confirm Personal Information

17. confirm personal information is correct. If correct, click **Confirm**, if not click **Update** displaying Figure 2.12,

**Note**: When the Personal Information is changed, the Digital Certificate download will not be able to be accomplished. Another approval email will be sent which will allow for a successful download of the Digital Certificate.

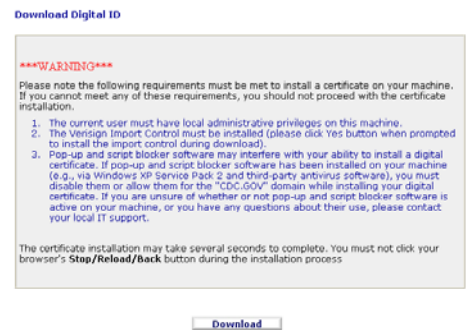

Figure 2.12. Download Digital ID

18. click **Download** displaying Figure 2.13,

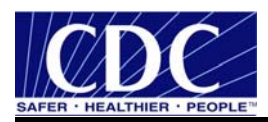

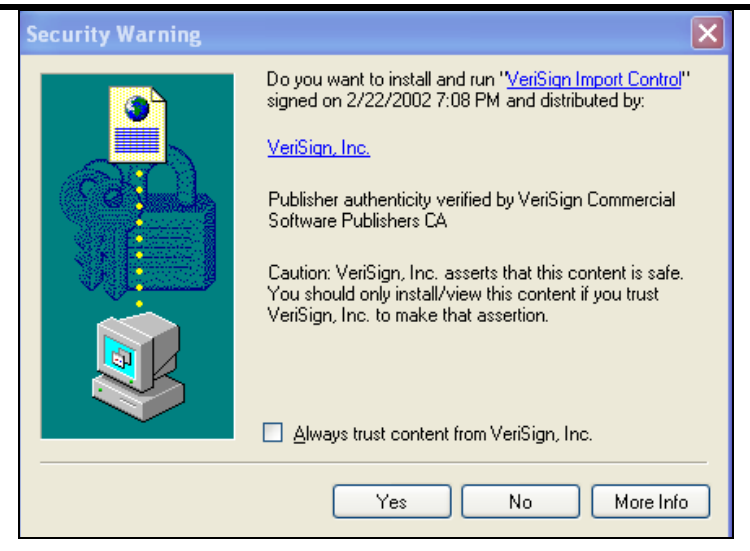

Figure 2.13. Security Warning

19. click **Yes** displaying Figure 2.14, and

## **Congratulations!**

Your Digital ID has been successfully generated and installed.

Your Digital ID Information.

Serial Number: xxxxxxxxxxxxxxxxxxxxxxxxxxxx

Figure 2.14. Successful Digital ID Download

20. proceed to Section 2.3.

#### **2.3 Backup Digital Certification**

PHINMS uses the exported Digital Certificate. Digital Certificates are paid with federal tax dollars. Minimize the cost of replacing certificates by creating a copy of the Digital Certificate also referred to as backing up or exporting.

Open an Internet Explorer browser and complete the following:

- 1. select Internet Explorer Browser,
- 2. select **Tools**, **Internet Options**, **Content** tab displaying Figure 2.15,

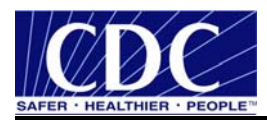

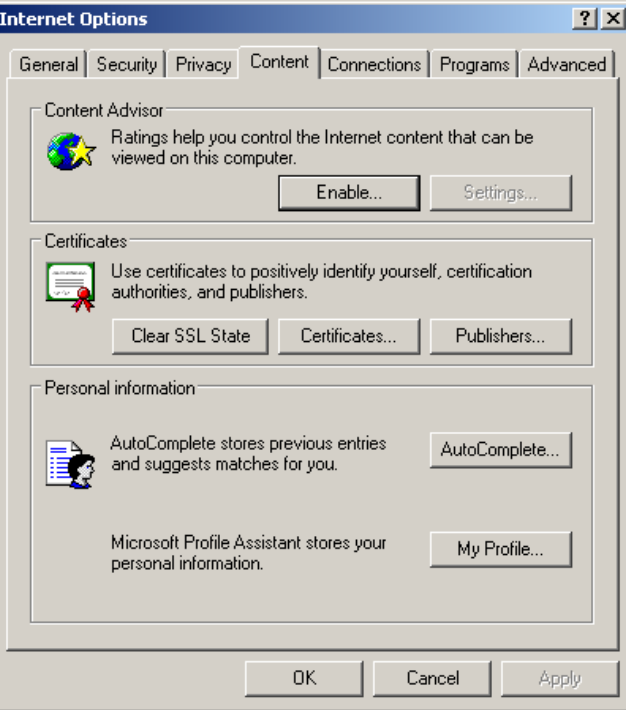

Figure 2.15. Internet Options

3. click **Certificates** displaying Figure 2.16,

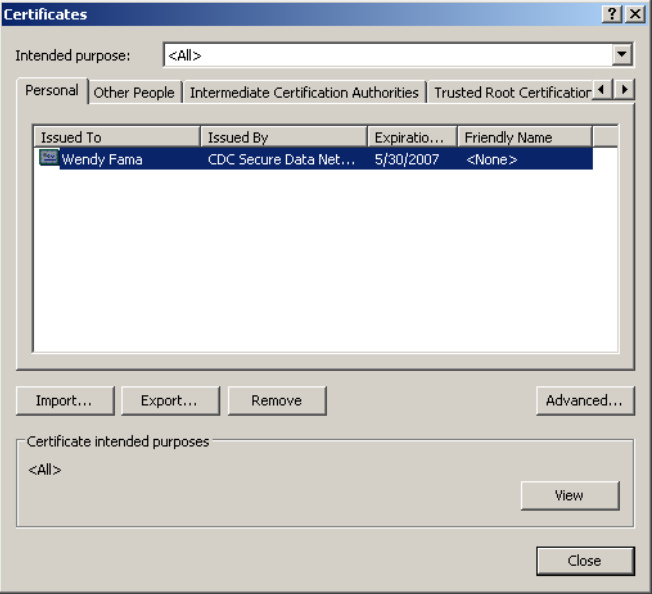

Figure 2.16. Certificates Dialog Box

4. select the **Certificate** with the appropriate date and issuer, click **Export** displaying Figure 2.17,

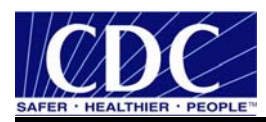

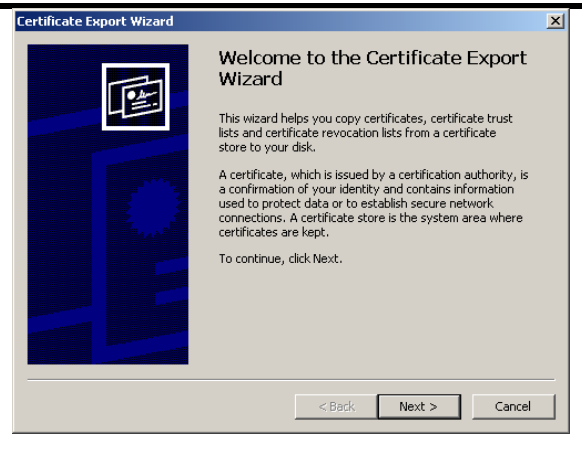

Figure 2.17. Certificate Export Wizard

5. click **Next** displaying Figure 2.18,

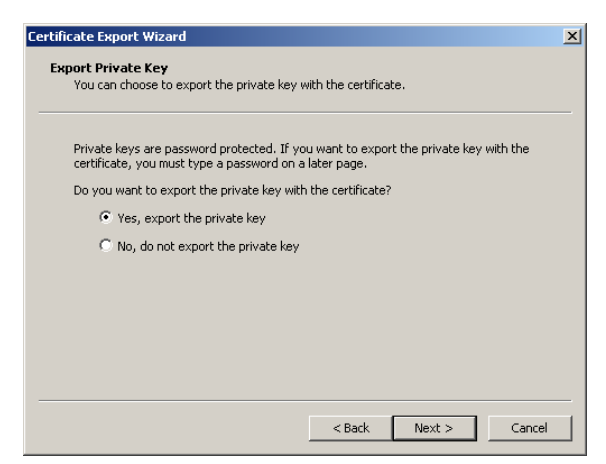

Figure 2.18. Export Private Key

6. select the **Yes, export the private key**, click **Next** displaying Figure 2.19,

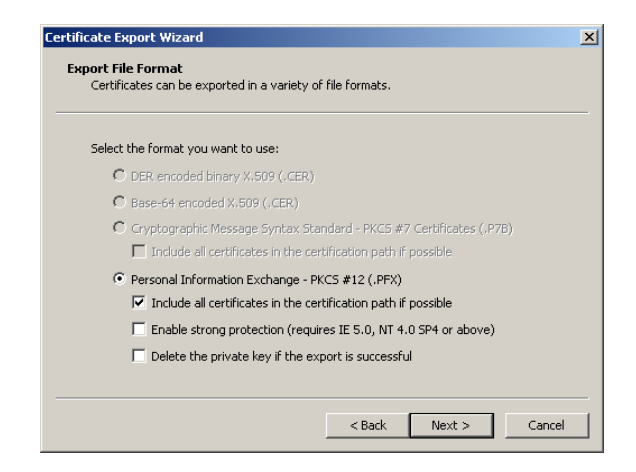

Figure 2.19. Export File Format

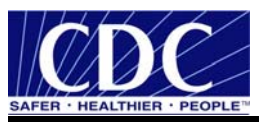

7. select Personal Information Exchange - PKCS #12 (.PFX), check Include all certificates in the certification path if possible, uncheck Enable strong protection, uncheck Delete the private key if the export is successful, click Next displaying Figure 2.20,

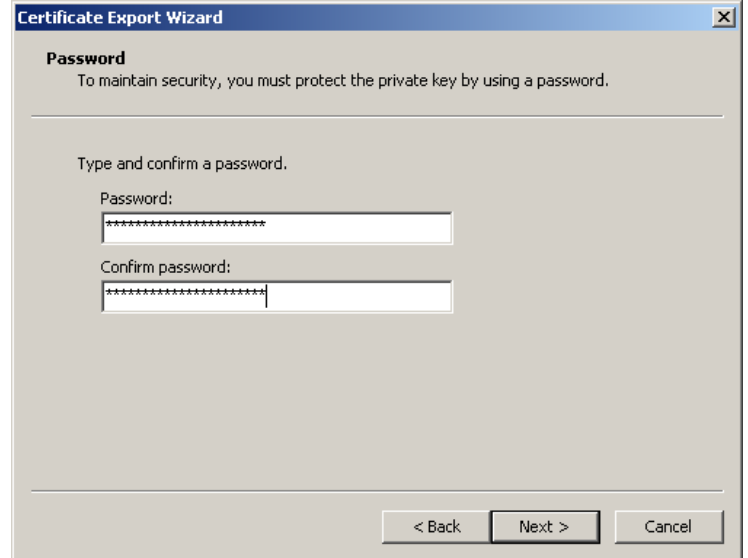

Figure 2.20. Password

8. create a **Password**, confirm the **Password** (the challenge phrase used earlier is recommended), safely store the password, click **Next** displaying Figure 2.21,

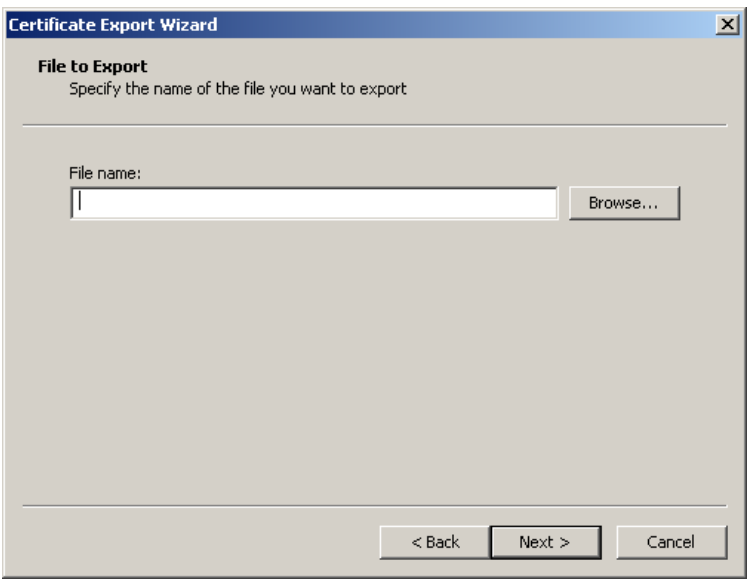

Figure 2.21. File to Export

9. click **Browse** displaying Figure 2.22,

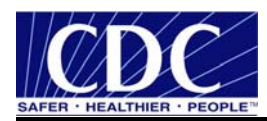

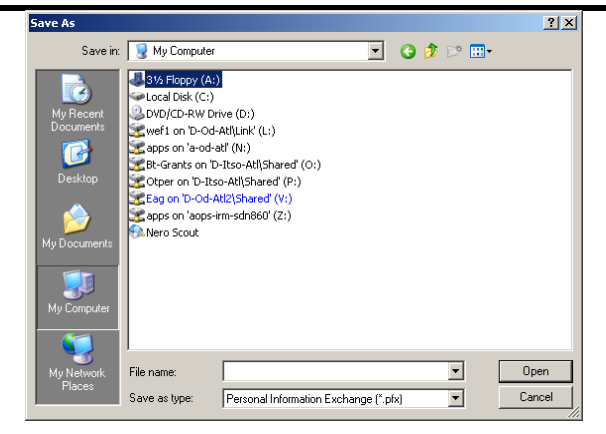

Figure 2.22. Save As

- 10. navigate to a floppy, CD, or shared drive, type **sdncert** in the File name field at the bottom of the Save As dialog box, click **Save** displaying Figure 2.23,
- **Note:** It is not recommended to store a copy of the Digital Certificate on a local drive.

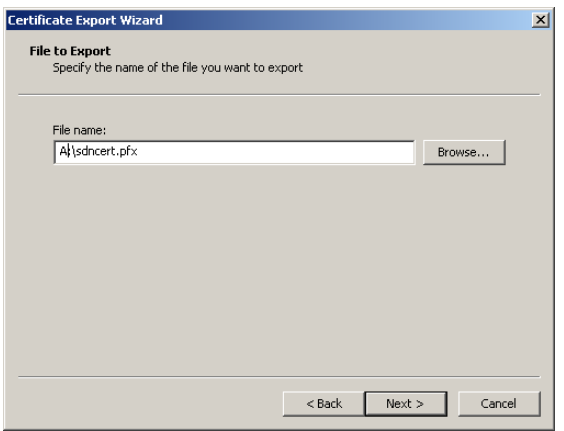

Figure 2.23. Location of Digital Certification

11. the path of the cert is displayed, click **Next**, click **Finish** displaying Figure 2.24, and

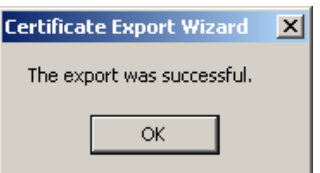

Figure 2.24. Successful Export

12. click OK, Close, OK, exit Browser.

If the Digital Certificate was copied to an external drive, label it SDN Digital Certificate and store it in a safe/secure place, keeping the passwords and the Digital Certificate separate.

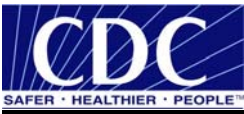

#### **2.4 Renew PHINMS Digital Certificates**

Refer to Sections 2.2 and 2.3 and complete the request steps to renew a Digital Certificate before it expires.

Current and future PHINMS users with an SDN Digital Certificate will no longer experience forgetting to renew Digital Certificates before they expire and messages not processed by the CDC due to an expired Digital Certificate.

PHINMS users with Digital Certificates will be notified by email at 30 days, 15 days, and 5 days before the expiration date. Users possessing a SDN Digital Certificate but are not a PHINMS user, will not receive email notifications. The emails will contain the following information:

- 1. the Digital Certificate's expiration date,
- 2. steps used to register for a new Digital Certificate,
- 3. a link containing instructions on backing up the previous certificate, and
- 4. PHIN Help Desk contact information.

PHINMS Digital Certificates will be disabled on the actual expiration date. This allows time to apply for a new Digital Certificate and continue sending and authenticating messages without disruptions.

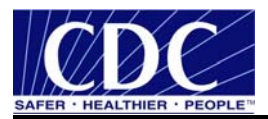

#### **3.0 DOWNLOAD PHINMS SOFTWARE**

PHINMS Users using PHINMS versions 2.1, 2.5.00, or 2.6.00 SP1 will be required to upgrade to PHINMS 2.7.00 SP1 before upgrading to PHINMS 2.8.00. Refer to the PHINMS 2.7.00 SP1 Implementation guide located on the PHINMS Web Site www.cdc.gov/phin/phinms to upgrade to 2.7.00 SP1. Version 2.7.00 SP1 installation is not necessary for new installs. Install or upgrade to PHINMS 2.8.00 by completing the following the steps below:

**Note:** A PartyID is required during installation of the PHINMS application. Refer to Section 2.1 if an email was not received with the PartyID information.

1. navigate to FTP site ftp://sftp.cdc.gov displaying Figure 3.1,

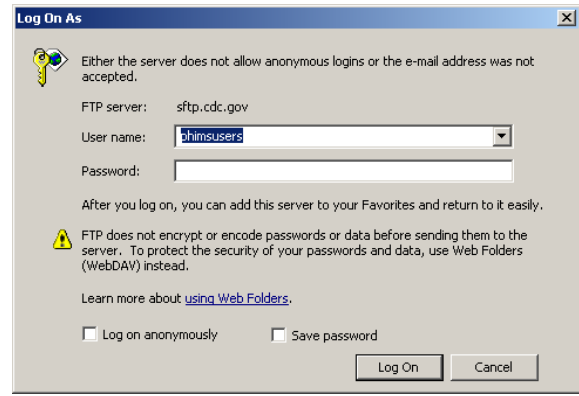

Figure 3.1. Log On As

2. enter **User name**, **Password**, click **LogOn**, open the Phinms2.8.00 folder displaying Figure 3.2,

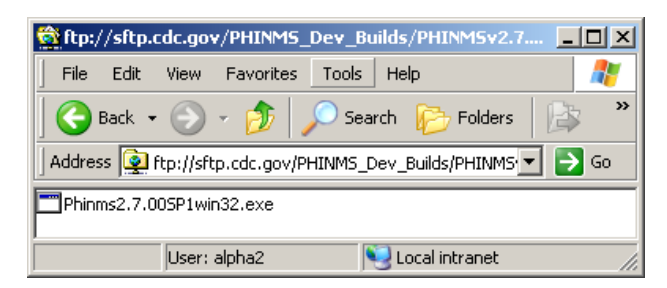

Figure 3.2. Phinms2.7.0SP1win32.exe

3. double click on **Phinms2.8.00win32.exe** displaying Figure 3.3,

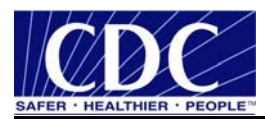

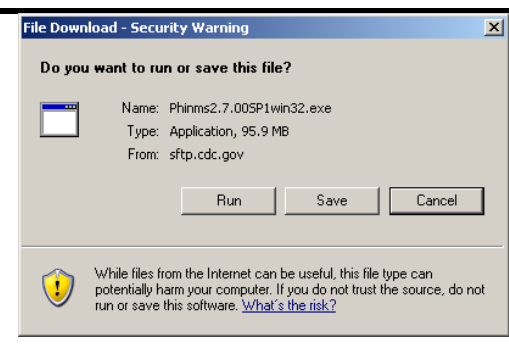

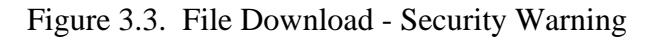

4. click **Run**, Phinms2.8.00win32.exe will download displaying Figure 3.4,

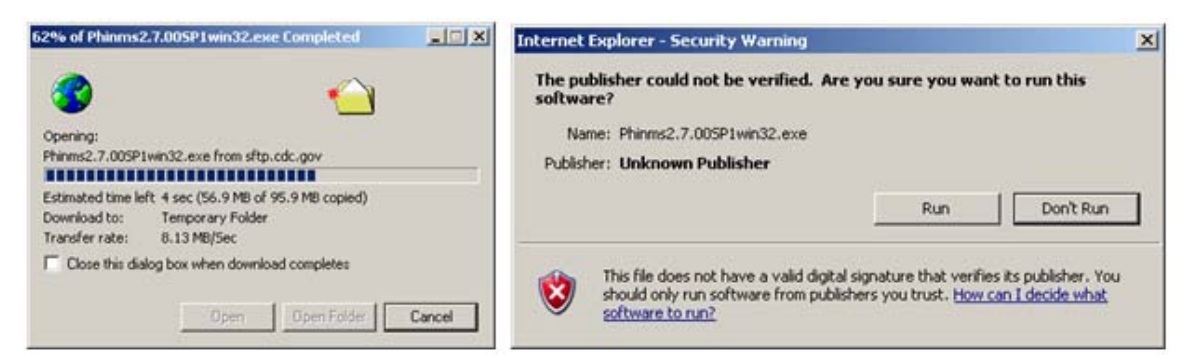

Figure 3.4. PHINMS 2.8.00 Download and Security - Warning

5. select **Run** the InstallShield screen prepares the InstallShield Wizard (taking a few moments) shown in Figure 3.4,

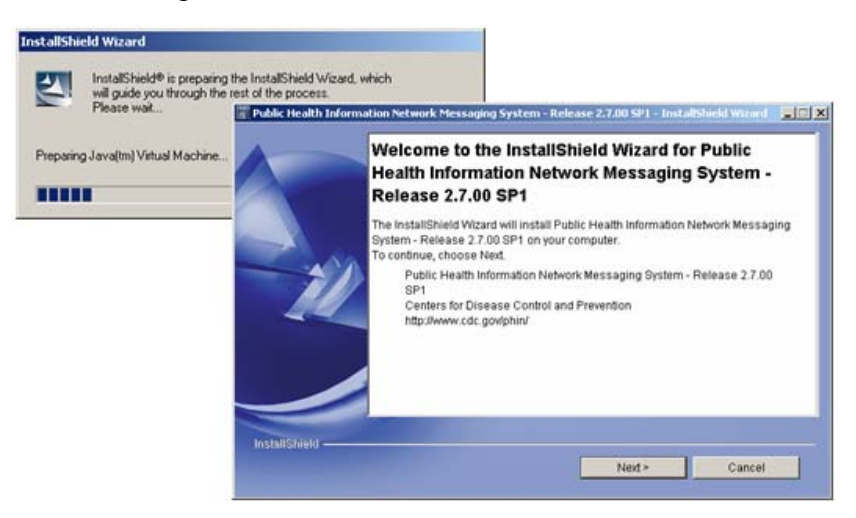

Figure 3.5. InstallShield Wizard Preparation

6. select **Next** displaying Figure 3.6,

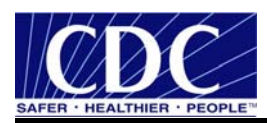

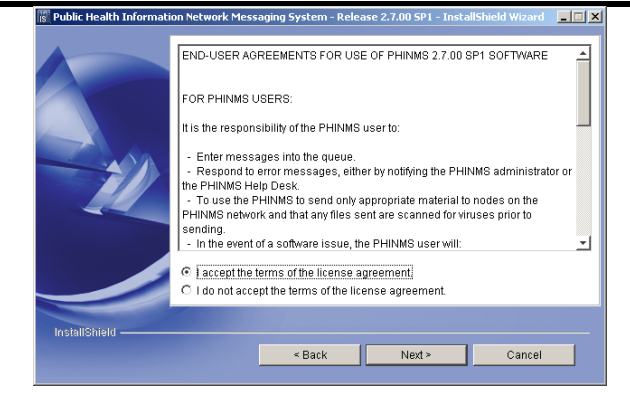

Figure 3.6. End User Agreement

7. select **I accept the terms of the license agreement**, click **Next** displaying Figure 3.7,

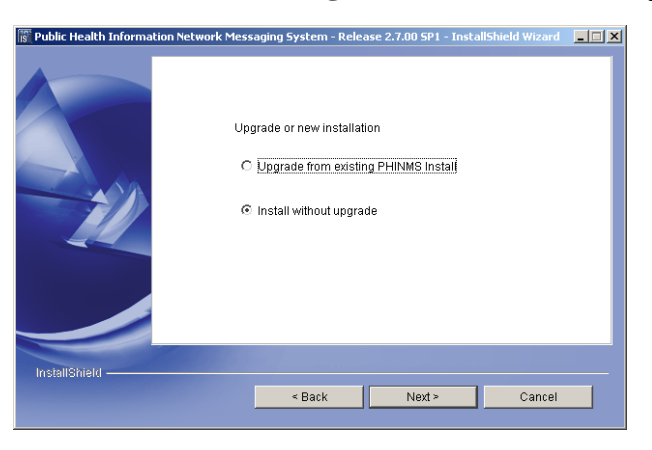

Figure 3.7. Upgrade or New Installation Screen

8. select **Install without upgrade**, click **Next** displaying Figure 3.8,

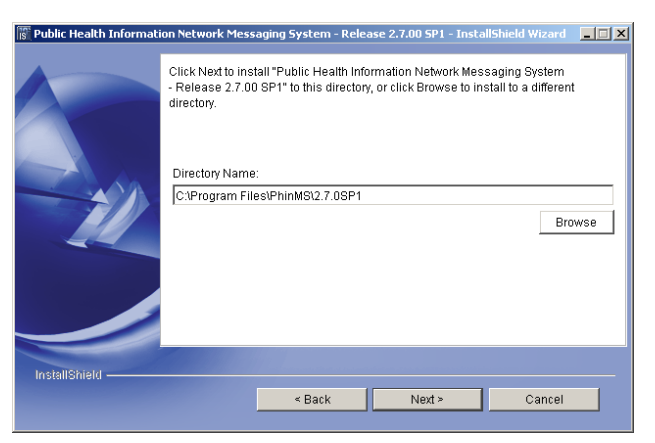

Figure 3.8. Directory Name

9. select **Browse** to install a different directory or **Next** displaying Figure 3.9,

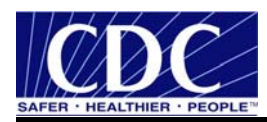

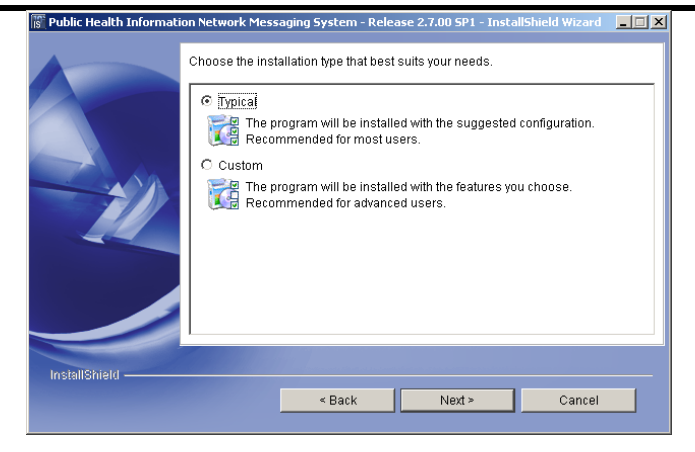

Figure 3.9. Installation Type

10. select **Typical**, click **Next** displaying Figure 3.10,

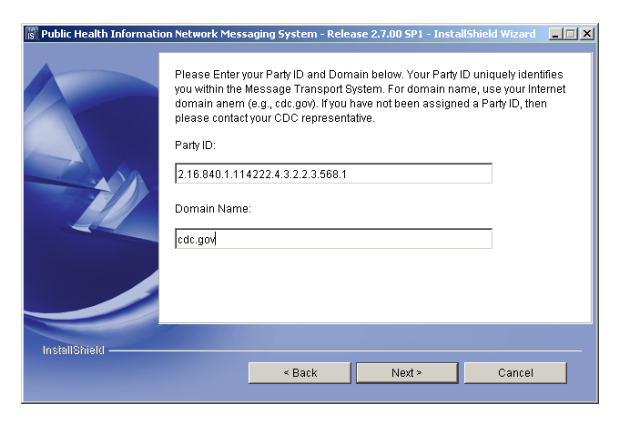

Figure 3.10. PartyID and Domain Name

11. enter the **PartyID**, **Domain Name**, click **Next** displaying Figure 3.11,

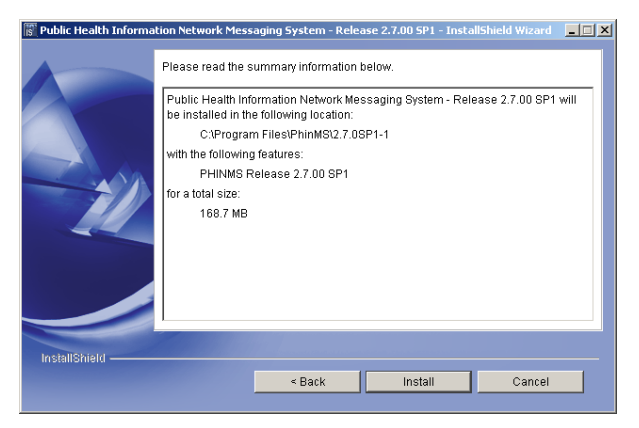

Figure 3.11. Installation Location

12. click **Install** displaying Figure 3.12,

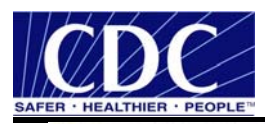

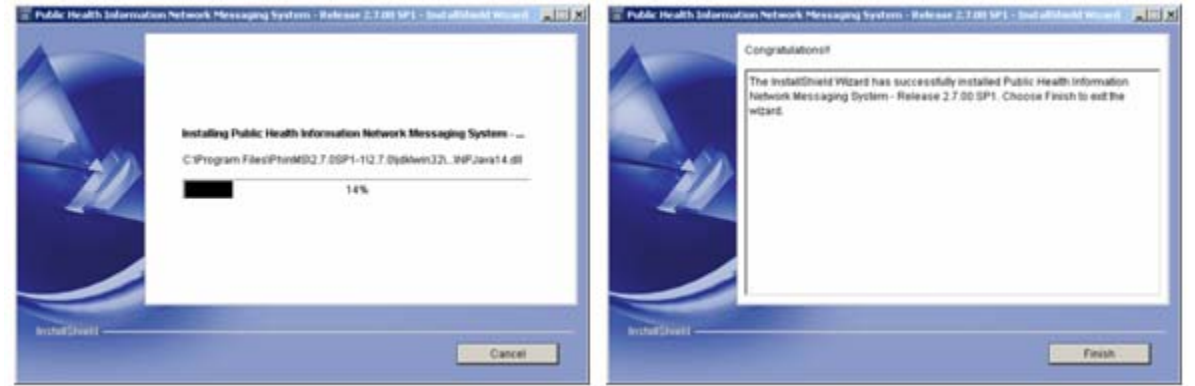

Figure 3.12. Installing and Congratulations PHINMS

13. click **Finish**, displaying Figure 3.13,

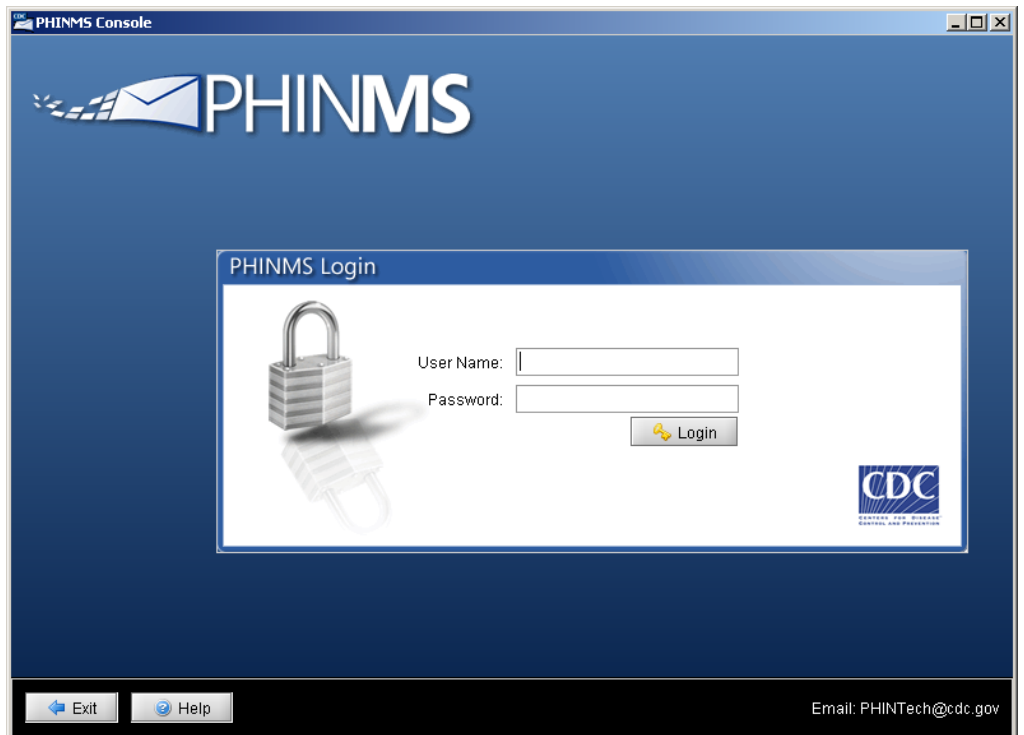

Figure 3.13. PHINMS 2.8.00 Console Login

14. enter **User name**, **Password**, click **Login** displaying Figure 3.14, and

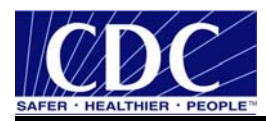

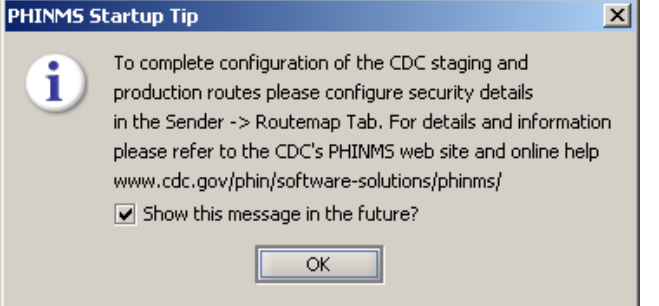

Figure 3.14. PHINMS Startup Tip

15. click **OK**.

Proceed to 5.0 to configure the PHINMS 2.8.00 Console.

#### **3.1 Export SDN Private Key**

Complete the following steps to prepare the .pfx file for Keystore entry when PHINMS 2.8.00 and the Digital ID Certificate have successfully been downloaded:

- 1. open **Internet Explorer browser**,
- 2. select **Tools** > **Internet Options** > **Content** displaying Figure 3.15,

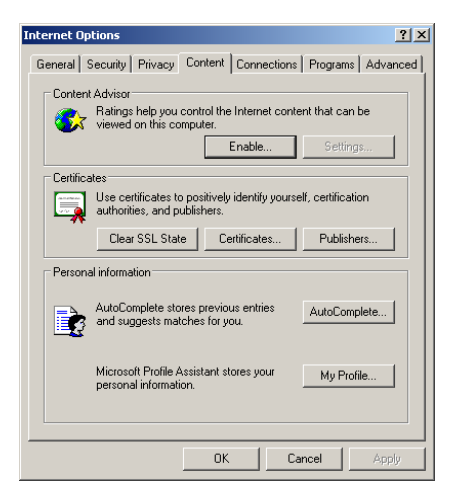

Figure 3.15. Internet Options

3. click **Certificates**, displaying the certificates shown in Figure 3.16,

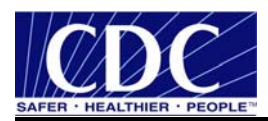

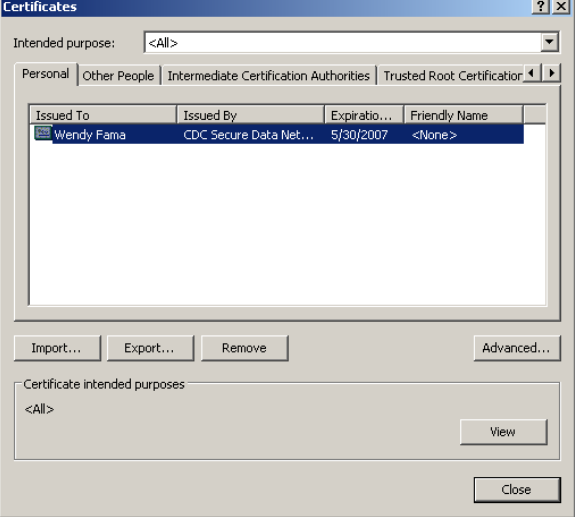

Figure 3.16. Certificates

4. select the certificate to export, click **Export** displaying the left screen of Figure 3.17,

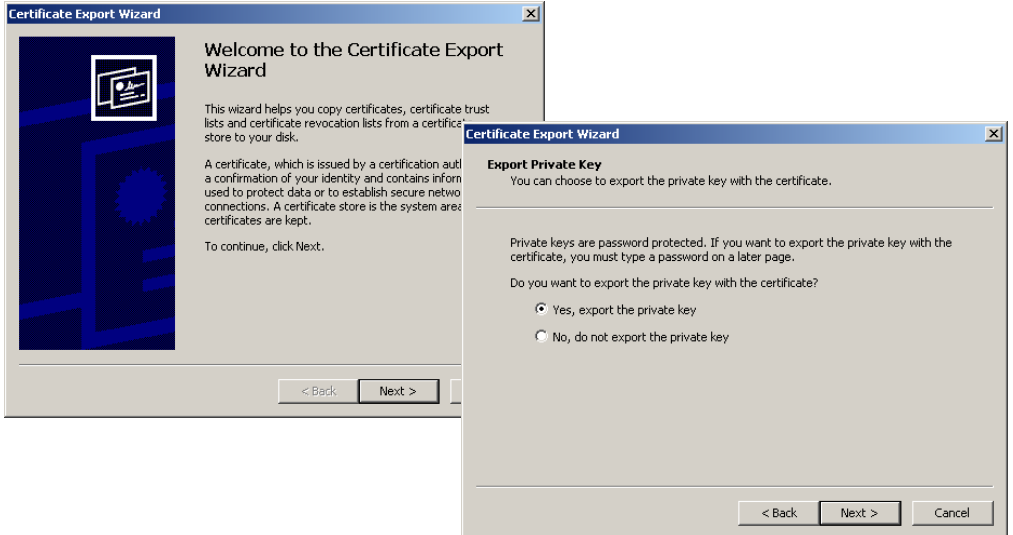

Figure 3.17. Certificate Export Wizard

5. click **Next**, select **Yes, export the private key**, click **Next** displaying Figure 3.18,

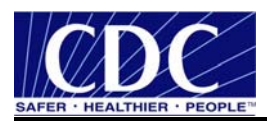

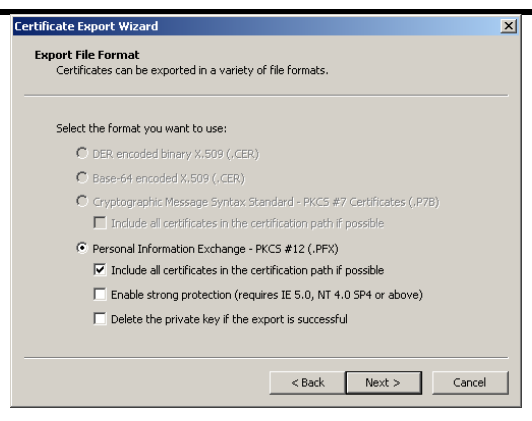

Figure 3.18. Export File Format

6. select **Personal information Exchange**, check **Include all certificates in the certification path if possible**, uncheck **Enable Strong Protection**, uncheck **Delete the private key if the export is successful**, click **Next** displaying Figure 3.19,

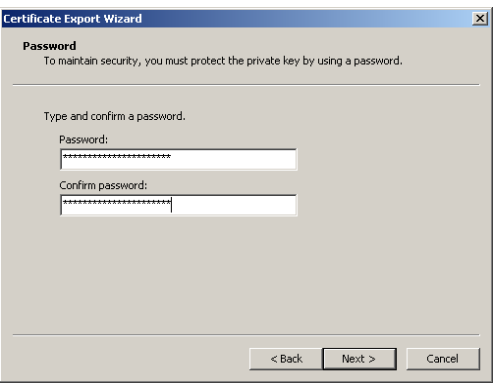

Figure 3.19. Password

7. enter and confirm the **Password** (SDN Challenge Phrase is recommended), click **Next** displaying Figure 3.20,

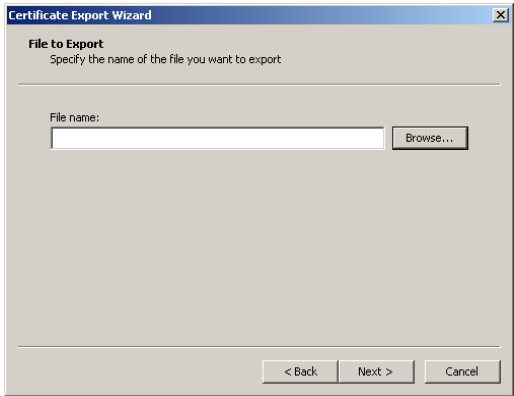

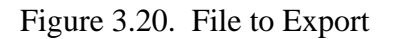

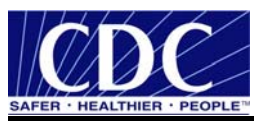

8. select **Browse** displaying Figure 3.21,

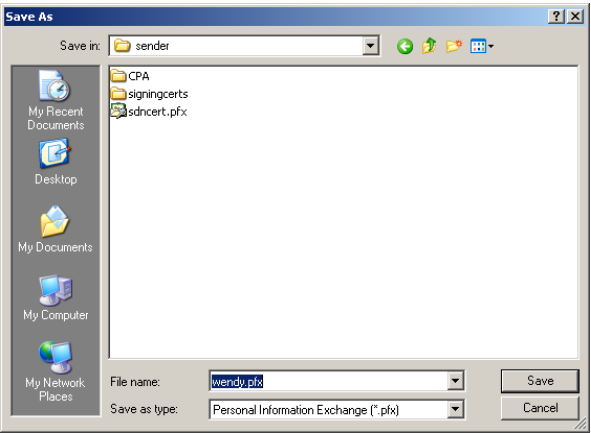

Figure 3.21. Save As

- 9. navigate to **C:\Program Files\PhinMS\2.8.00\tomcat-5.0.19\phinms\config\**, name the **.pfx file**, click **Save**, displaying the File name on the File to Export screen, click **Next**,
- 10. click **Finish**, displaying Figure 3.22, and

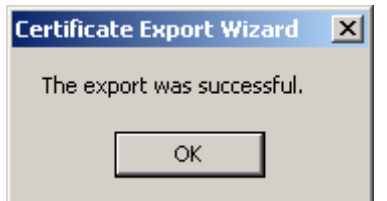

Figure 3.22. Export was Successful

11. close **Browser**.

**Note:** Never send a private key along with the password to another user.

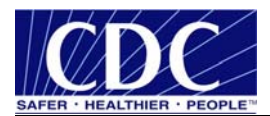

#### **4.0 UPGRADE PHINMS SOFTWARE**

PHINMS version 2.7.00 SP1 allows upgrading from the following:

- 2.1 Sender to 2.7.00 SP1 Sender,
- 2.1 Receiver to 2.7.00 SP1 Receiver on Tomcat server,
- 2.5, 2.6, 2.7 to 2.7.00 SP1 on Tomcat server, or
- upgrade pre-2.7.00 Receivers to 2.7.00 SP1 on non-Tomcat application server.

Complete the following steps to upgrade to 2.7.00 SP1:

1. open the executable file **Phinms2.7.00SP1win32.exe** from the 2.7.00 SP1 folder displaying Figure 4.1,

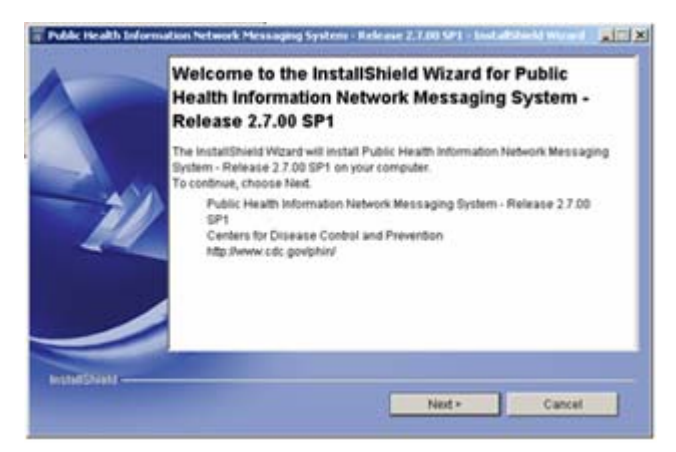

Figure 4.1. Upgrade Welcome

2. select **Next** displaying Figure 4.2,

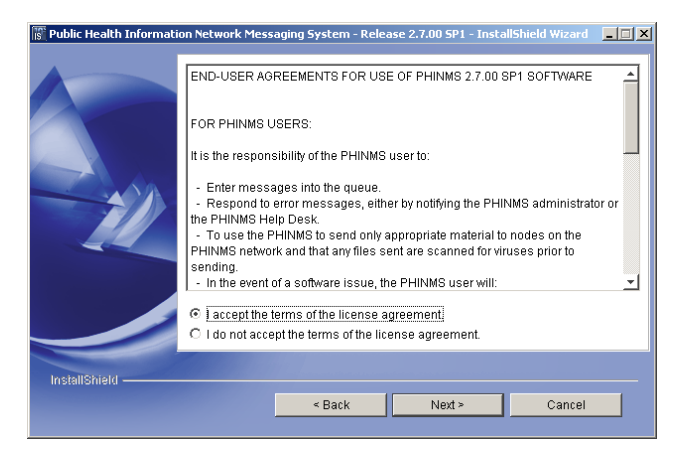

Figure 4.2. End User Agreement

3. select **I accept the terms of the license agreement**, click **Next** displaying Figure 4.3,

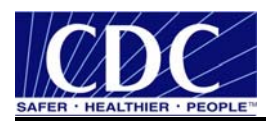

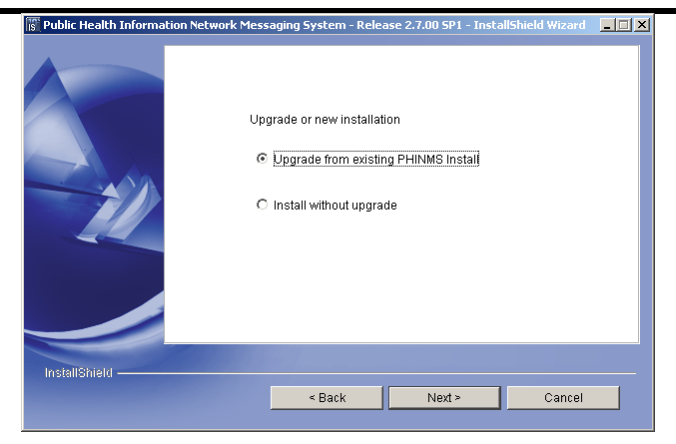

Figure 4.3. Upgrade or New Installation

4. select **Upgrade from existing PHINMS install**, click **Next** displaying Figure 4.4, and

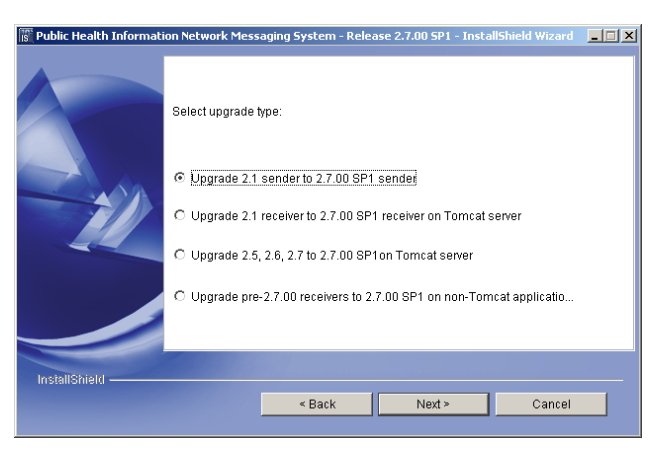

Figure 4.4. Upgrade Type

5. select the upgrade type, click **Next**, continue the upgrade by picking up step 9 in Section 3.0.

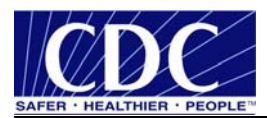

#### **5.0 CONFIGURE SQL DATABASE**

A Microsoft Access database containing a Transport Queue (TransportQ) is automatically installed with the PHINMS 2.7.00 SP1 application. An external database can be created for the purpose of hosting the messaging queue tables. PHINMS 2.7.00 SP1 will support the following databases for hosting messaging queues:

- **Microsoft Access,**
- **Microsoft Structured Query Language (SQL) Server,**
- Oracle 9i.
- MySQL 4.1, and
- HSQLDB 1.8.0.

A Microsoft Access database is provided with the PHINMS installation on the Windows platform as a default database and facilitates testing installation. Evaluation of the tradeoffs between Microsoft Access and a high transaction volume Relational Database Management System (RDBMS) such as others listed above is recommended.

This section explains the procedures for creating and configuring a Microsoft SQL database.

#### **5.1 Create SQL Database**

Complete the following steps to connect to an external PHINMS SQL database such as Microsoft SQL Server:

1. navigate to http://www.microsoft.com/downloads/details.aspx?FamilyID=07287b11-0502-461a-b138-2aa54bfdc03a&DisplayLang=en displaying Figure 5.1,

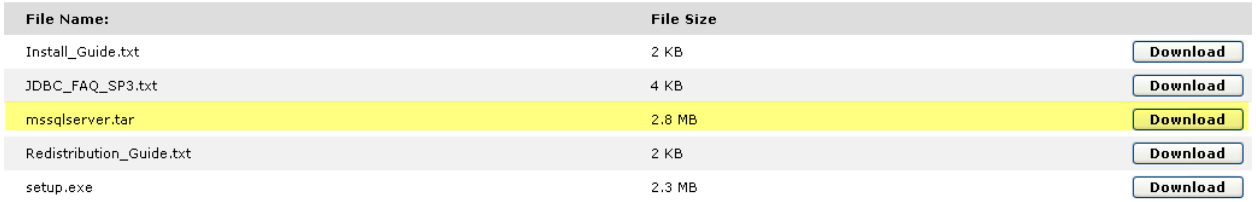

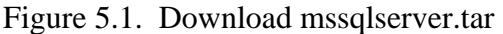

2. select **mssqlserver.tar download** which are the Java Database Connectivity (JDBC) drivers from Microsoft displaying Figure 5.2,

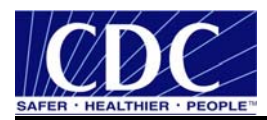

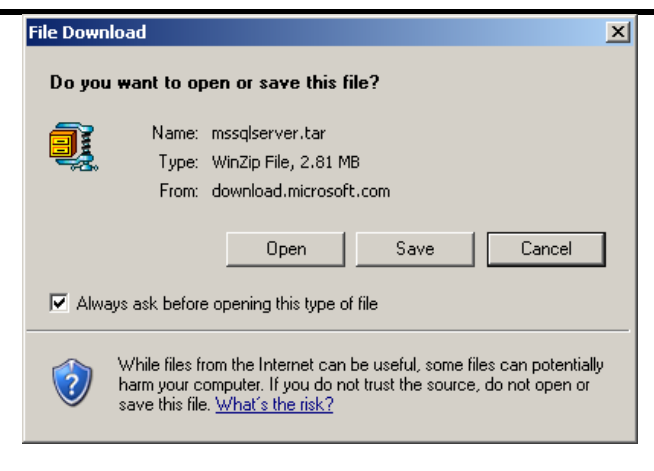

Figure 5.2. File Download

3. select **Open** displaying Figure 5.3,

|      | $\Box$ o $\Box$<br>WinZip - mssqlserver[1].tar     |         |           |          |                      |      |                    |        |             |       |          |
|------|----------------------------------------------------|---------|-----------|----------|----------------------|------|--------------------|--------|-------------|-------|----------|
| File | <b>Actions</b>                                     | Options | Help      |          |                      |      |                    |        |             |       |          |
|      | New                                                | Open    | Favorites | ≣<br>Add | Extract              | View | CheckOut           | Wizard |             |       |          |
| Name |                                                    |         |           |          | €<br><b>Type</b>     |      | Modified           |        | <b>Size</b> | Ratio | Packed ▲ |
|      | E EULA.txt                                         |         |           |          | <b>Text Document</b> |      | 3/20/2002 12:45 PM |        | 11,481      | 0%    | 11,481   |
| E    | MSfixes.txt                                        |         |           |          | <b>Text Document</b> |      | $5/13/2004$ 10:20  |        | 5,947       | 0%    | 5,947    |
|      | standbc.tar                                        |         |           |          | WinZip File          |      | 6/16/2004 9:42 AM  |        | 2,922,496   | 0%    | 2,922    |
|      | Selected 1 file, 2,854KB<br>Total 5 files, 2,879KB |         |           |          |                      |      |                    |        |             |       |          |

Figure 5.3. Save As

4. double-click **msjdbc.tar** displaying Figure 5.4,

|      |                         | WinZip - msjdbc.tar |           |     |                     |      |                          |        |         |       | $\Box$ $\Box$ $\times$ |
|------|-------------------------|---------------------|-----------|-----|---------------------|------|--------------------------|--------|---------|-------|------------------------|
| File | Actions                 | <b>Options</b>      | Help      |     |                     |      |                          |        |         |       |                        |
|      | <b>New</b>              | Open                | Favorites | Add | Extract             | View | CheckOut                 | Wizard |         |       |                        |
| Name |                         |                     |           |     | ିତ<br><b>Type</b>   |      | Modified                 |        | Size    | Ratio | Packec $\triangle$     |
|      | 圖 style.did             |                     |           |     | DID File            |      | 5/11/2004 5:29 PM        |        | 768     | 0%    | $768-$                 |
| 轠    | msbase.jar              |                     |           |     | Executable Jar File |      | 4/21/2004 1:22 PM        |        | 287,022 | 0%    | 287,022                |
| H    | mssglserver.jar         |                     |           |     | Executable Jar File |      | 4/21/2004 1:22 PM        |        | 67,115  | 0%    | 67,115                 |
| B    | imsutil, jar            |                     |           |     | Executable Jar File |      | 4/21/2004 1:22 PM        |        | 59,074  | 0%    | 59,074                 |
| Đ    | bgleft.gif              |                     |           |     | GIF Image           |      | 6/7/2000 5:10 PM         |        | 172     | 0%    | $172 -$                |
|      |                         |                     |           |     |                     |      |                          |        |         |       |                        |
|      | Selected 3 files, 404KB |                     |           |     |                     |      | Total 162 files, 2,710KB |        |         |       |                        |

Figure 5.4. WinZip - msjbdc.tar

5. scroll down and select **msbase.jar**, **mssqlserver.jar**, **msutil.jar**, click **Extract** displaying Figure 5.5,

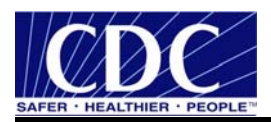

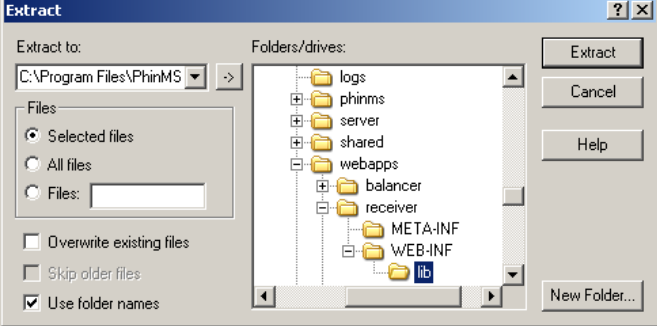

Figure 5.5. Extract Files

- 6. extract to **\Program Files\PhinMS\2.8.00\tomcat-5.0.19\webapps\Receiver\WEB-INF\lib**, click **Extract**, close WinZip window,
- 7. open **Microsoft SQL Server Enterprise Manager** shown in Figure 5.6,

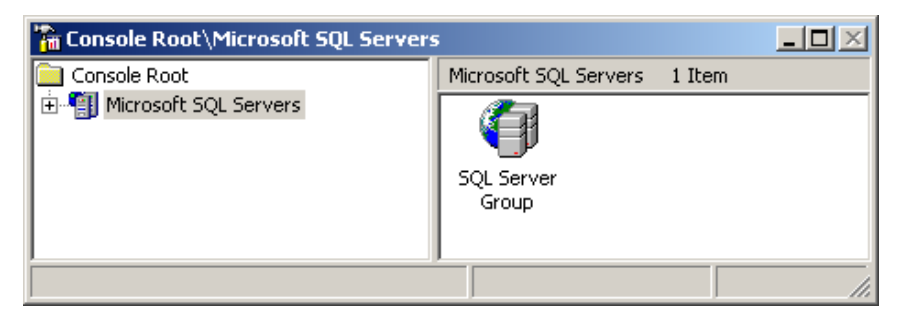

Figure 5.6. Microsoft SQL Server Enterprise Manager

8. click **Microsoft SQL Servers**, **SQL Server Group**, **Local** server, right click on **Database**, select **New Database** displaying Figure 5.7,

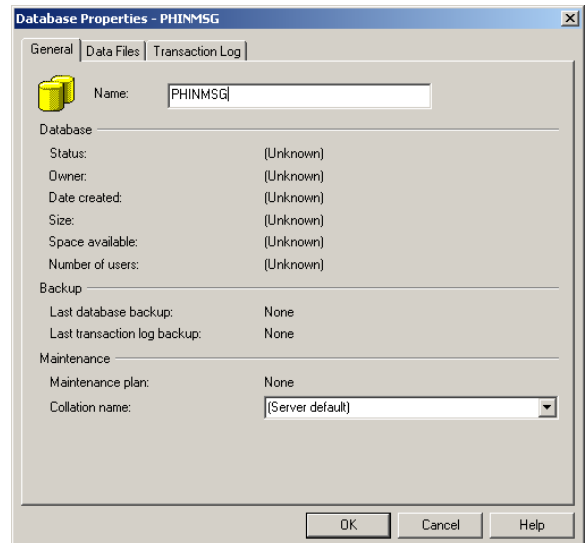

Figure 5.7. Database Properties

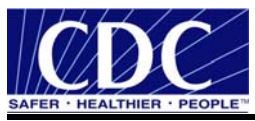

- 9. type **PHINMSG** in the Name field, click **OK** database,
- 10. open **PHINMSG** database, right click **Users**, select **New Database User**, check **public** and **db\_owner**, select **New** for the login name from the dropdown list displaying Figure 5.8, and

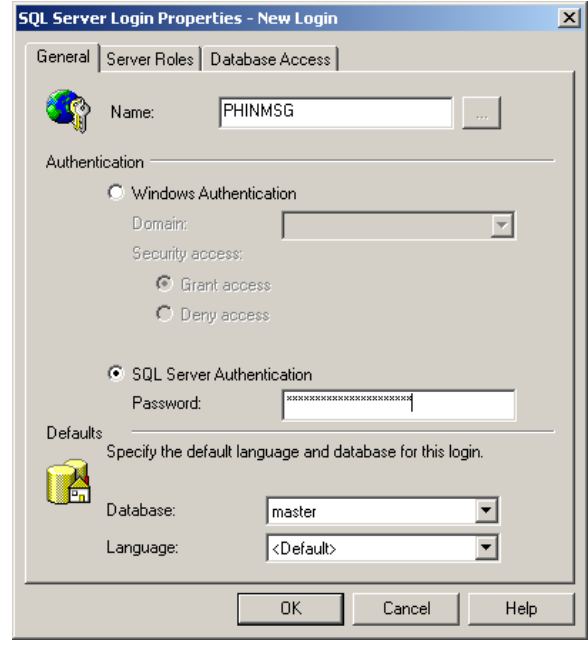

Figure 5.8. SQL Server Login Properties - New Login

11. type **PHINMSG** in the Name field, enter a password (challenge phrase is recommended), click **OK**, confirm password, click **OK**, successfully creating the PHINMS user if the access reads Permit.

#### **5.2 Create TransportQ\_out Table**

To create the **TransportQ\_out** table in the Public Health Information Network Messaging (PHINMSG) database using the Microsoft TransportQ script, complete the following steps:

#### 1. copy **SQL script** listed below

CREATE TABLE [dbo].[TransportQ\_out] ( [recordId] [bigint] IDENTITY (1, 1) NOT NULL, [messageId] [char] (255) NULL, [payloadFile] [char] (255) COLLATE SQL\_Latin1\_General\_CP1\_CI\_AS NULL, [payloadContent] [IMAGE] NULL, [destinationFilename] [char] (255) COLLATE SQL\_Latin1\_General\_CP1\_CI\_AS NULL, [routeInfo] [char] (255) COLLATE SQL\_Latin1\_General\_CP1\_CI\_AS NOT NULL , [service] [char] (255) COLLATE SQL\_Latin1\_General\_CP1\_CI\_AS NOT NULL , [action] [char] (255) COLLATE SQL\_Latin1\_General\_CP1\_CI\_AS NOT NULL, [arguments] [char] (255) COLLATE SQL\_Latin1\_General\_CP1\_CI\_AS NULL, [messageRecipient] [char] (255) COLLATE SQL\_Latin1\_General\_CP1\_CI\_AS NULL, [messageCreationTime] [char] (255) COLLATE SQL\_Latin1\_General\_CP1\_CI\_AS NULL , [encryption] [char] (10) COLLATE SQL\_Latin1\_General\_CP1\_CI\_AS NOT NULL, [signature] [char] (10) COLLATE SQL\_Latin1\_General\_CP1\_CI\_AS NOT NULL,

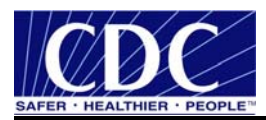

 [publicKeyLdapAddress] [char] (255) COLLATE SQL\_Latin1\_General\_CP1\_CI\_AS NULL , [publicKeyLdapBaseDN] [char] (255) COLLATE SQL\_Latin1\_General\_CP1\_CI\_AS NULL , [publicKeyLdapDN] [char] (255) COLLATE SOL\_Latin1\_General\_CP1\_CI\_AS NULL, [certificateURL] [char] (255) COLLATE SQL\_Latin1\_General\_CP1\_CI\_AS NULL, [processingStatus] [char] (255) COLLATE SQL\_Latin1\_General\_CP1\_CI\_AS NULL, [transportStatus] [char] (255) COLLATE SQL\_Latin1\_General\_CP1\_CI\_AS NULL, [transportErrorCode] [char] (255) COLLATE SQL\_Latin1\_General\_CP1\_CI\_AS NULL , [applicationStatus] [char] (255) COLLATE SQL\_Latin1\_General\_CP1\_CI\_AS NULL , [applicationErrorCode] [char] (255) COLLATE SQL\_Latin1\_General\_CP1\_CI\_AS NULL , [applicationResponse] [char] (255) COLLATE SQL\_Latin1\_General\_CP1\_CI\_AS NULL , [messageSentTime] [char] (255) COLLATE SQL\_Latin1\_General\_CP1\_CI\_AS NULL , [messageReceivedTime] [char] (255) COLLATE SQL\_Latin1\_General\_CP1\_CI\_AS NULL , [responseMessageId] [char] (255) COLLATE SQL\_Latin1\_General\_CP1\_CI\_AS NULL , [responseArguments] [char] (255) COLLATE SQL\_Latin1\_General\_CP1\_CI\_AS NULL, [responseLocalFile] [char] (255) COLLATE SQL\_Latin1\_General\_CP1\_CI\_AS NULL , [responseFilename] [char] (255) COLLATE SQL\_Latin1\_General\_CP1\_CI\_AS NULL , [responseContent] [IMAGE] NULL, [responseMessageOrigin] [char] (255) COLLATE SQL\_Latin1\_General\_CP1\_CI\_AS NULL , [responseMessageSignature] [char] (255) COLLATE SQL\_Latin1\_General\_CP1\_CI\_AS NULL , [priority] [int] NULL ) ON [PRIMARY]

GO

2. open the **SQL Server Enterprise Manager**, select **PHINMSG, Tools, SQL Query Analyzer**, displaying Figure 5.9,

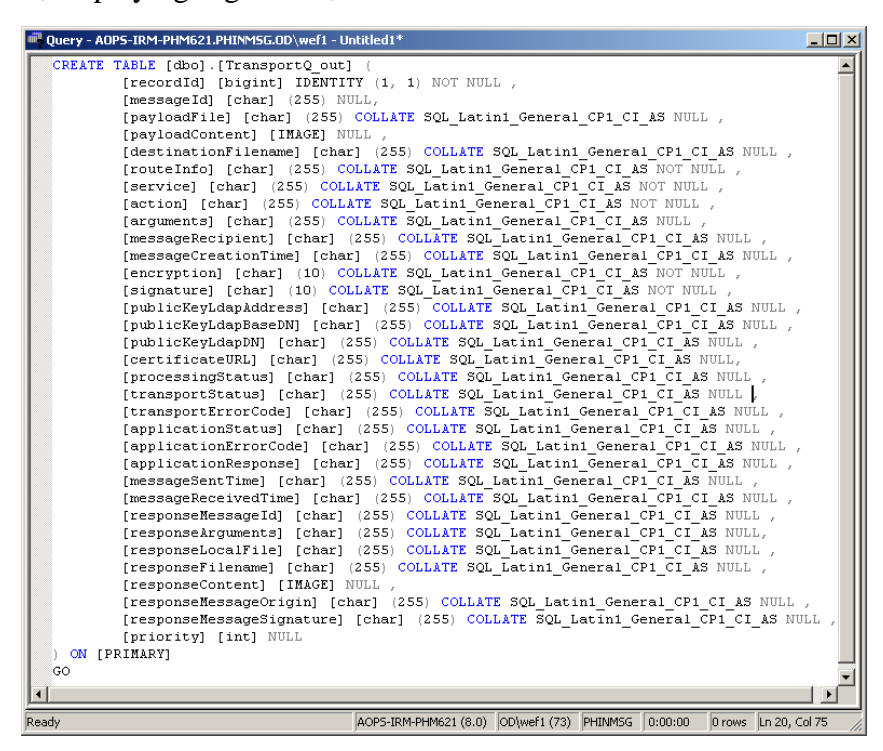

Figure 5.9. Query Analyzer

3. paste the SQL script from step one (1) into the query analyzer, select **Execute Query** (F5),

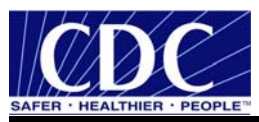

4. close the **Query Analyzer** window displaying Figure 5.10,

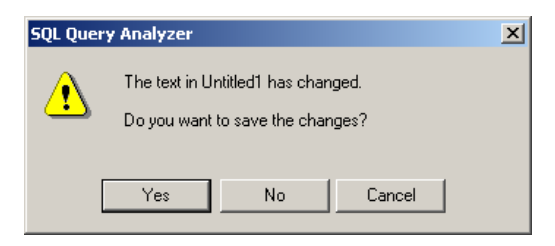

Figure 5.10. Query Analyzer Prompt

5. click **Yes** navigate to **\Program Files\PhinMS\2.8.0\tomcat-5.0.19\phinms**, save as **TransportQ\_out**, close window, verify the table was successfully created in the Tables folder shown in Figure 5.11,

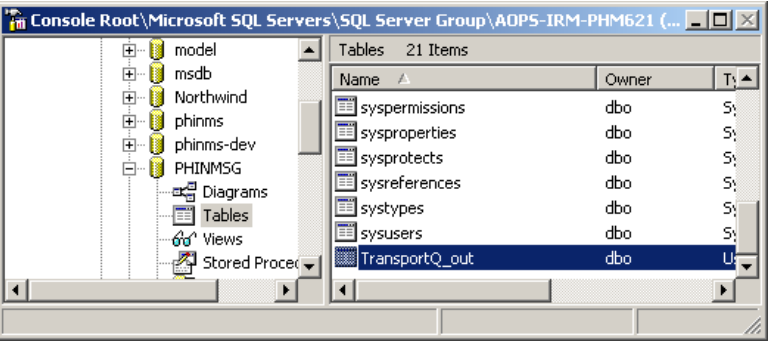

Figure 5.11. TransportQ\_out Table

6. select **Control Panel** from Microsoft Start, **Administrative Tools**, **Services** displaying Figure 5.12,

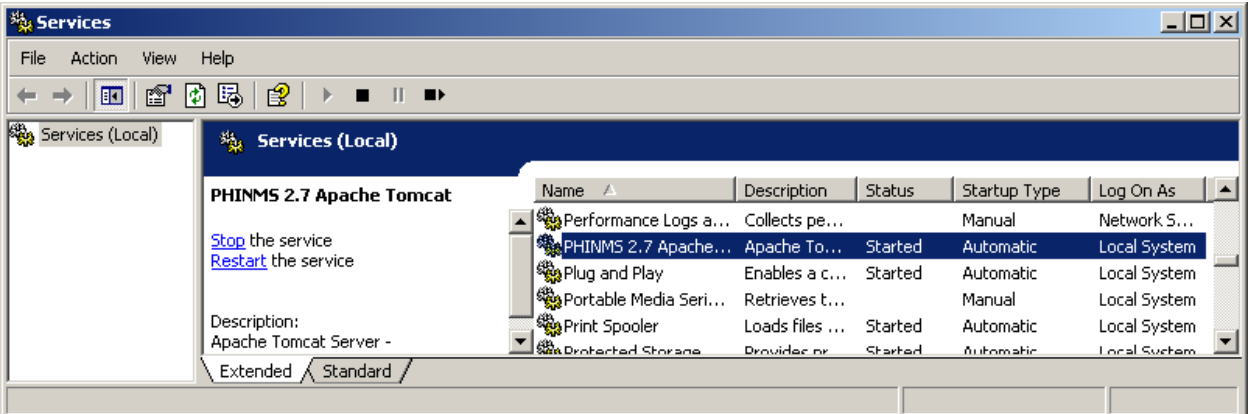

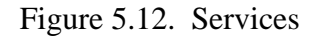

7. select **PHINMS 2.7 Apache Tomcat**, click **Restart the service** displaying Figure 5.13, and

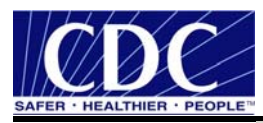

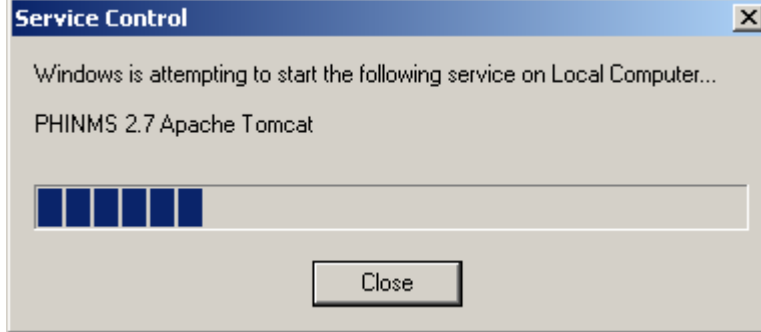

Figure 5.13. Service Control

8. close the windows.

**Note:** During configuration if problems are encountered, open the log file from Window Explorer **\Program Files\PhinMS\2.8.0\tomcat-5.0.19\phinms\logs\Sender** which will document the error.

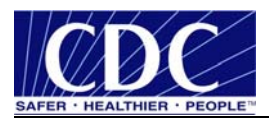

#### **6.0 SENDER INFORMATION**

PHINMS Version 2.8.00 installation has two components - the Sender and the Receiver. Sending a test message allows the PHINMS Sender to send messages to the TransportQ and to the CDC. Testing the PHINMS installation is a three-part procedure which includes the following:

- **PhilDED** ping the PHINMS Sender loopback route,
- ping the PHINMS CDC Ping Server (phinmsping.cdc.gov), and
- **Philopherical Exercise 1.1** ping the PHINMS CDC Staging Receiver. (Requires CPA files be emailed to Phintech@cdc.gov. Refer to Section 6.3.1 for more information.

Figure 6.1 displays a diagram to assist with understanding the PHINMS authentication process.

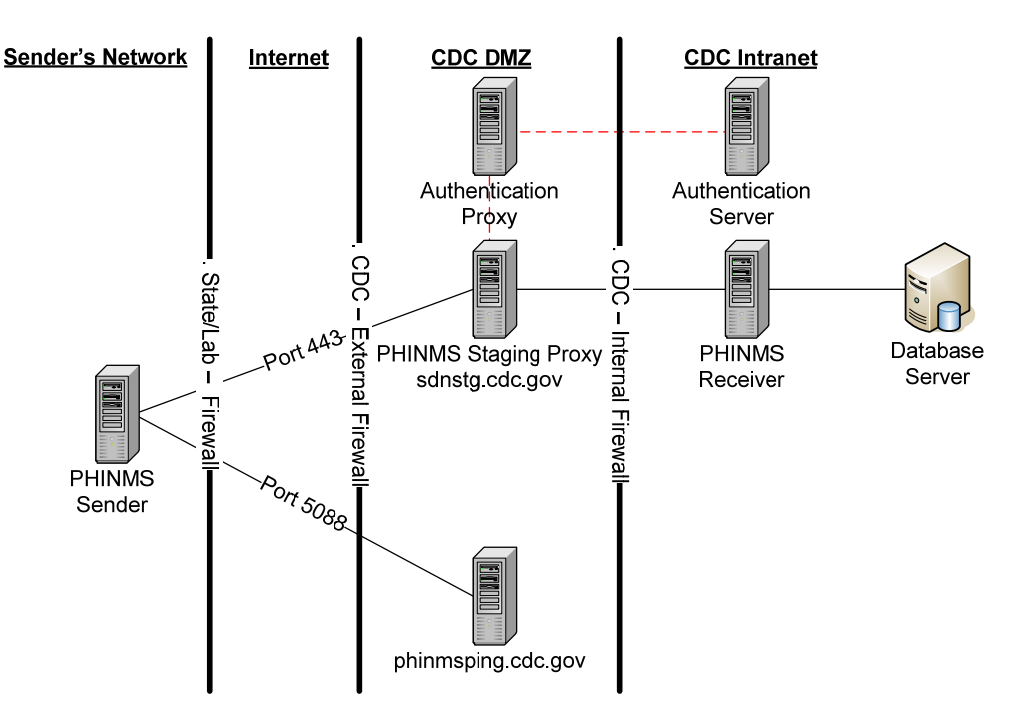

Figure 6.1. CDC PHINMS Topology

#### **6.1 Ping Loopback**

The Ping Loopback validates the PHINMS installation was downloaded and installed successfully on the Sender's system. This is not a test to verify messages can be sent outside of a firewall if one is present.

Verify the generated ping loopback is successfully sent to the loopback message processor by completing the following steps:

1. open the **PHINMS 2.7.00 SP1 Console** displaying Figure 6.2,

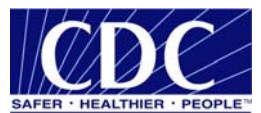

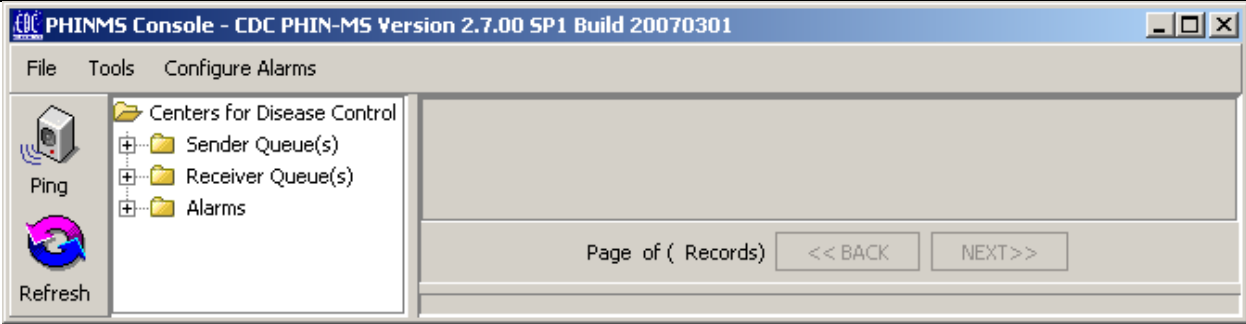

Figure 6.2. PHINMS 2.7.00 SP1 Console

2. expand **Sender Queue(s)**, expand **Transport**, select **TransportQ\_out**, select **Ping** displaying Figure 6.3,

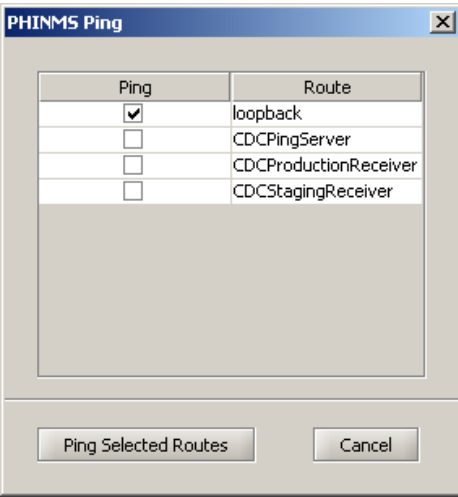

Figure 6.3. PHINMS Ping

3. check **loopback**, click **Ping Selected Routes** displaying Figure 6.4,

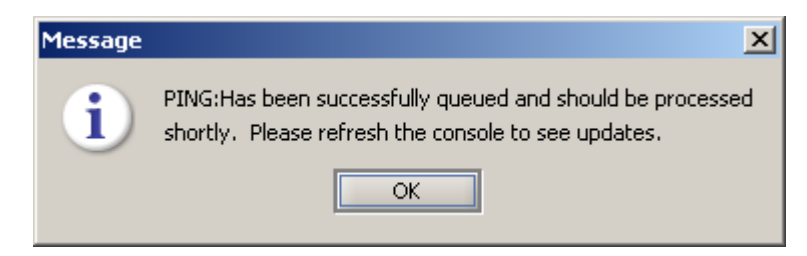

Figure 6.4. Ping Message

4. click **OK**, a Record ID has been created indicating a queued process status shown in Figure 6.5, and

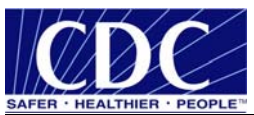

|                                   | <b>RUC PHINMS Console - CDC PHIN-MS Version 2.7.00 SP1 Build 20070301</b><br>$\Box$ ol $\times$ |                                                |                 |                       |                 |        |  |                   |                |  |
|-----------------------------------|-------------------------------------------------------------------------------------------------|------------------------------------------------|-----------------|-----------------------|-----------------|--------|--|-------------------|----------------|--|
| File<br>Configure Alarms<br>Tools |                                                                                                 |                                                |                 |                       |                 |        |  |                   |                |  |
|                                   | Centers for Disease Control                                                                     | Record ID                                      | <b>Filename</b> | Route Infoll          | Service         | Action |  | Recipient Process | Transpo        |  |
| $\mathbb{Q}$                      | <b>E</b> Sender Queue(s)                                                                        | 1033                                           |                 | lloopback             | Jurn:oasi Ping- |        |  | queued            | Inot-set       |  |
| Ping                              | <del>□ 2</del> Transport                                                                        | 1030                                           |                 | CDCPing urn:oasi Ping |                 |        |  | ldone.            | <b>SUCCESS</b> |  |
|                                   | FransportQ_out                                                                                  | 1029.                                          |                 | loopback.             | Tirn:nasi.      | Pinn.  |  | ldone.            | success        |  |
| 2                                 | Receiver Queue(s)                                                                               | Page 1 of 1 (3 Records)<br>$<<$ BACK<br>NEXT>> |                 |                       |                 |        |  |                   |                |  |
| 中心<br>Alarms                      |                                                                                                 |                                                |                 |                       |                 |        |  |                   |                |  |
| Refresh                           | 33333<br>۱                                                                                      | 33333                                          |                 |                       |                 |        |  |                   |                |  |

Figure 6.5. Queued Record ID

5. click **Refresh** changing the status to attempted, click **Refresh** again changing the status to done indicating success.

#### **6.2 Ping CDC Ping Server**

The ping CDCPingServer validates the Sender can connect to the internet and to the CDC without the need for authentication (security credentials). The CDC Ping Server is dedicated to answering Ping requests and will not receive any real messages. Port 5088 needs to be open on the firewall at the Sender's location to generate a ping to the CDCPingServer.

Verify the message ping to the CDC Ping Server is successful by completing the following steps:

1. open the **PHINMS 2.7.00 SP1 Console** displaying Figure 6.6,

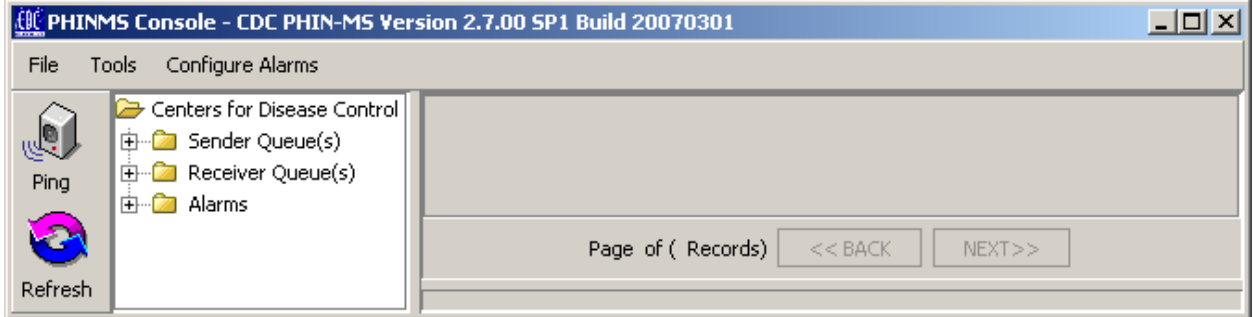

Figure 6.6. PHINMS 2.7.00 SP1 Console

2. expand **Sender Queue(s)**, expand **Transport**, select **TransportQ\_out**, select **Ping** displaying Figure 6.7,

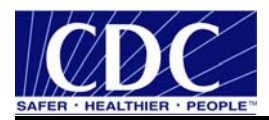

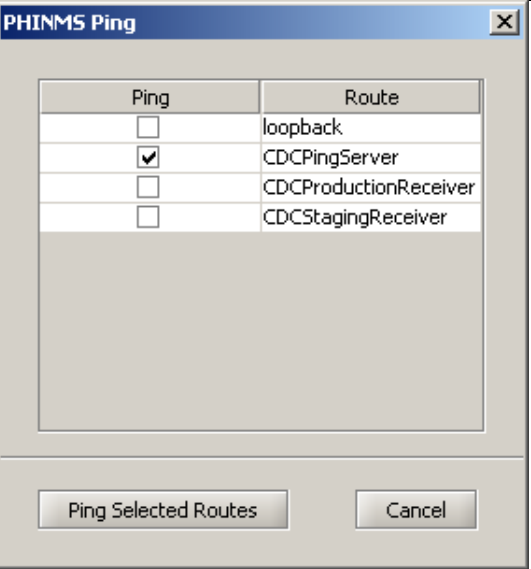

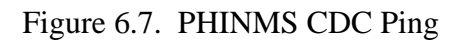

3. check **CDCPingServer**, click **Ping Selected Routes** displaying Figure 6.8, and

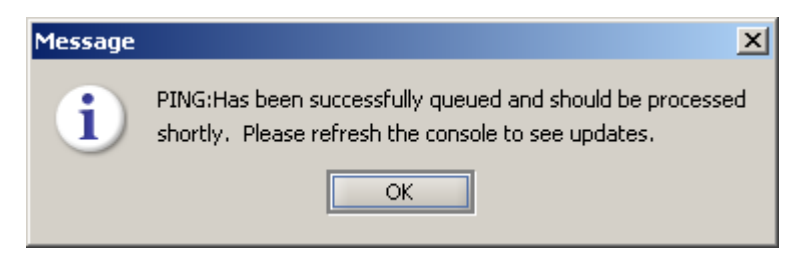

Figure 6.8. Ping Message

4. click **OK**, a Record ID has been created indicating a queued, click **Refresh** changing the status to attempted, click **Refresh** again changing the status to done indicating success.

#### **6.3 Configure CDC Staging Receiver**

The CDC Staging Receiver requires to be configured before sending a Ping. Configure the CDCStagingReceiver using the following steps:

1. select **Snd Cfg** displaying Figure 6.9,

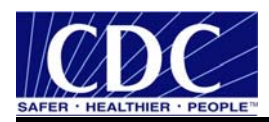

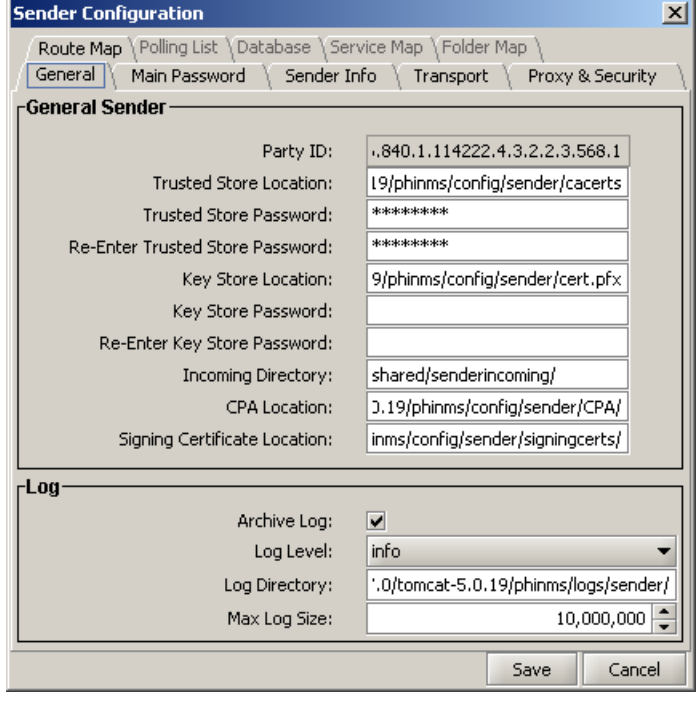

Figure 6.9. Sender Configuration

2. select the **Route Map**, **CDCStagingReceiver**, click **Update** displaying Figure 6.10,

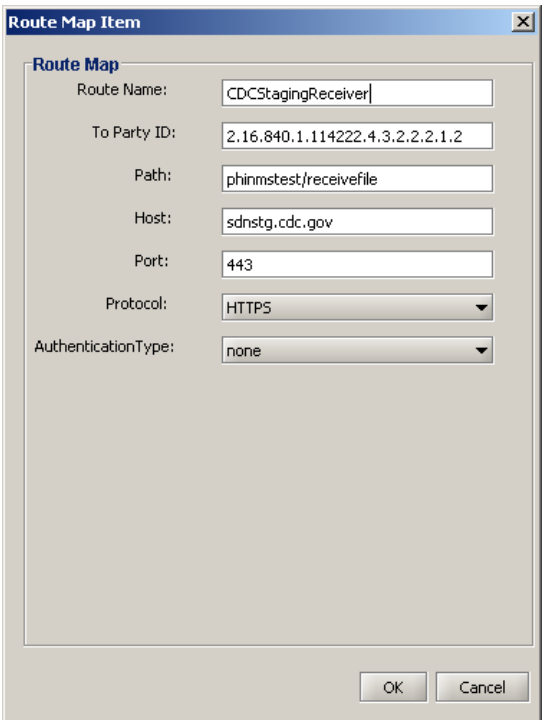

Figure 6.10. Route Map Item

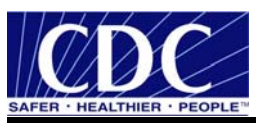

3. select **Netegrity** as the AuthenticationType displaying Figure 6.11,

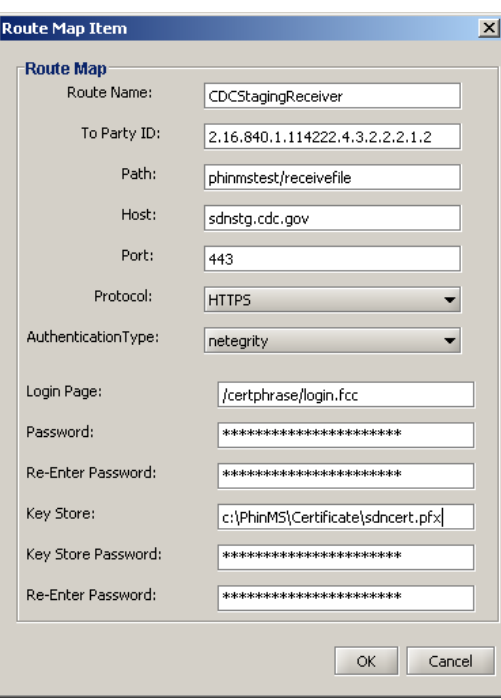

Figure 6.11. CDC Route Map Configuration

4. type **/certphrase/login.fcc** in the Login Page field, enter the **SDN Challenge Phrase**, confirm **SDN Challenge Phrase**, enter the path to the stored certificate keystore (.pfx file), enter the **Key Store Password**, confirm the **Key Store Password**, click **OK**, displaying Figure 6.12,

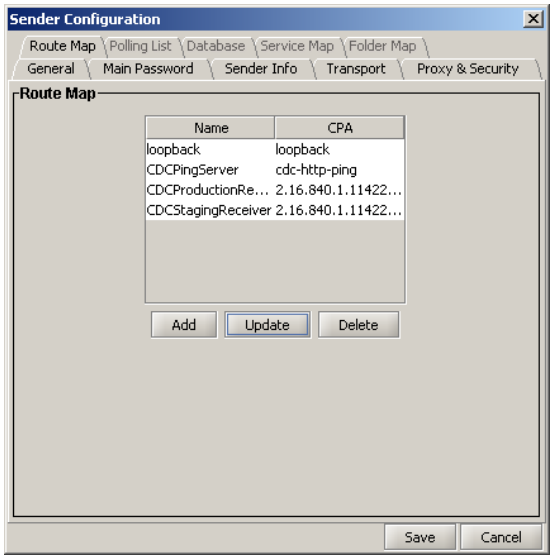

Figure 6.12. CDC Route Map

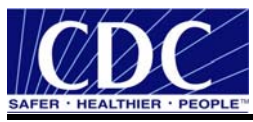

5. click **Save**, displaying Figure 6.13,

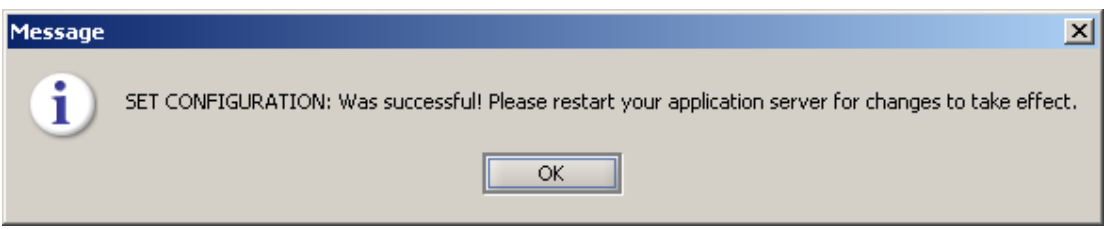

Figure 6.13. CDC Route Configuration Successful

6. click **OK**, restart the PHINMS application displaying Figure 6.14, and

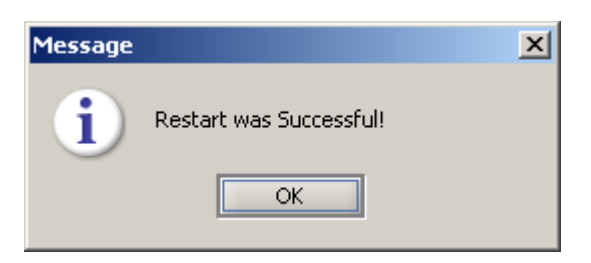

Figure 6.14. Restart Successful

7. click OK.

#### **6.3.1 Email CPA File**

PHINMS creates a Collaboration Protocol Agreement (CPA) file for each route listed on the Route Map tab of the Sender Configuration panel.

The PHINMS Administrator must send the PHINMS Helpdesk (Phintech@cdc.gov) the CPA files for each route specifying either the CDC Production Receiver or the CDC Staging Receiver. Only after the PHINMS helpdesk has received the CPA file and applied it to the PHINMS Receiver can there be a successful transmission of messages from the Sender to the Receiver.

The CPA files required to be sent are located in directory x:\install  $dir\2.7.00\text{toncat-}$ 5.0.19\phinms\config\Sender\CPA.

**Note:** Information on CPA can be found in the PHINMS Technical Reference Guide.

#### **6.4 Ping CDC Staging Receiver**

The ping PHINMS Staging Receiver validates end-to-end success of the Sender's ability to connect to the CDC over the internet, authenticate with the CDC's Authentication Server, and communicate with the Staging Receiver.

Verify the generated ping message is successfully sent to the CDC Staging Receiver message processor by completing the following steps:

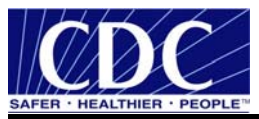

1. open the **PHINMS 2.7.00 SP1 Console** displaying Figure 6.15,

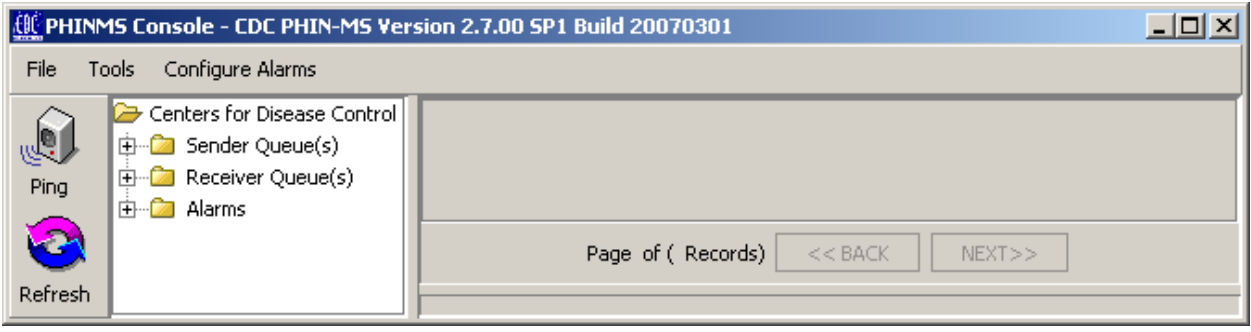

Figure 6.15. PHINMS 2.7.00 SP1 Console

2. expand **Sender Queue(s)**, expand **Transport**, select **TransportQ\_out**, select **Ping** displaying Figure 6.16,

| <b>PHINMS Ping</b>   |                       |  |
|----------------------|-----------------------|--|
|                      |                       |  |
| Ping                 | Route                 |  |
|                      | loopback              |  |
|                      | CDCPingServer         |  |
|                      | CDCProductionReceiver |  |
| ✓                    | CDCStagingReceiver    |  |
|                      |                       |  |
|                      |                       |  |
|                      |                       |  |
|                      |                       |  |
|                      |                       |  |
|                      |                       |  |
|                      |                       |  |
|                      |                       |  |
|                      | Cancel                |  |
|                      |                       |  |
| Ping Selected Routes |                       |  |

Figure 6.16. PHINMS Ping

3. check **CDCStagingReceiver**, click **Ping Selected Routes** displaying Figure 6.17, and

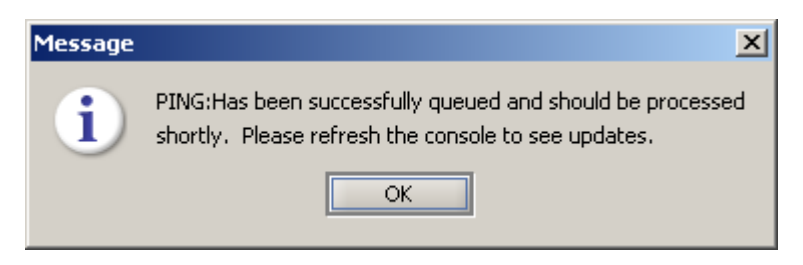

Figure 6.17. Ping Message

4. click **OK**, a Record ID has been created indicating a queued, click **Refresh** changing the status to attempted, click **Refresh** again changing the status to done indicating success.

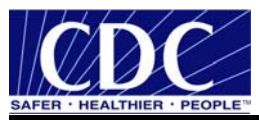

#### **6.5 Send Test Payload Message**

The send payload message verifies the capability to send an outbound message with an attached file to a Receiver.

**Note:** Ensure the CPA files have been sent to the PHIN Help desk before attempting to send a payload message. Refer to Section 6.3.1 for CPA information.

Send the payload message test to the PHINMS Staging Receiver by completing the following steps:

1. open the **PHINMS 2.7.00 SP1 Console** displaying Figure 6.18,

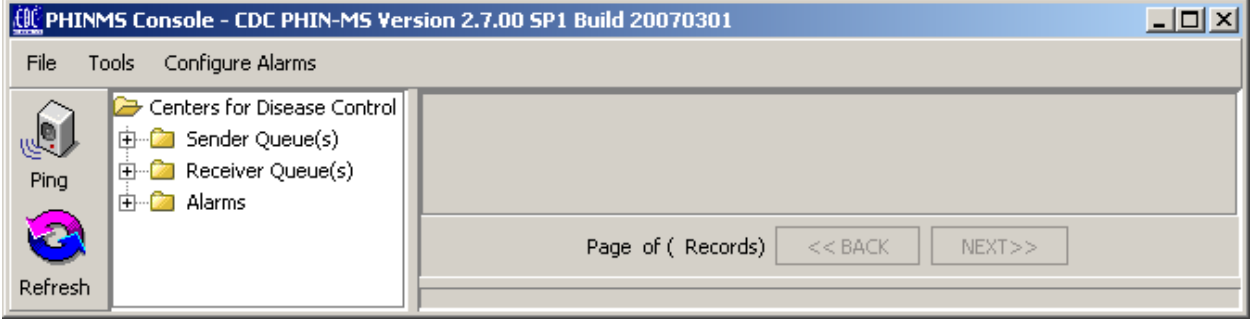

Figure 6.18. PHINMS 2.7.00 SP1 Console

2. expand **Sender Queue(s)**, expand **Transport**, select **TransportQ\_out**, select **Message** displaying Figure 6.19,

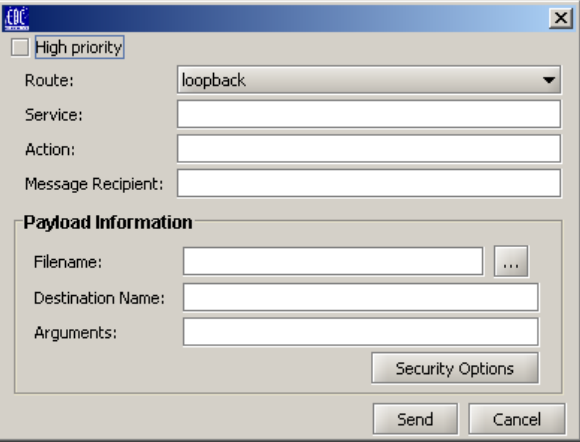

Figure 6.19. PHINMS Ping

- 3. enter the following parameters:
	- Route: **CDC Staging Receiver**,
	- Service: **QueueTransfer**,
	- Action: **Test**,

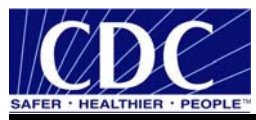

- Message Recipient: **optional can be left blank**,
- Filename: **browse for a file to attach**,
- Destination Name: **optional can be left blank**,
- Arguments: **optional can be left blank**,
- 4. proceed to **Step 5** if using Security Options and to **Step 8** if not,

**Note:** Security Options are optional for encrypting or signing messages.

5. click **Security Options** displaying Figure 6.20,

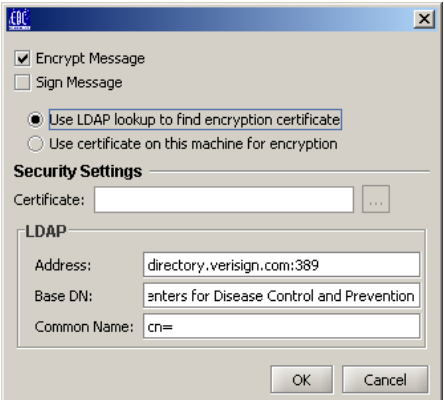

Figure 6.20. Security Options

- 6. enter the following parameters:
	- check **Encrypt Message**,
	- select **Use LDAP lookup to find encryption certificate**,
	- Address: **directory.verisign.com:389**,
	- BaseDN: **o=Centers for Disease Control and Prevention**,
	- Common Name: **cn=cdc phinms**,
- 7. click **OK**,
- 8. click **Send** displaying Figure 6.21, and

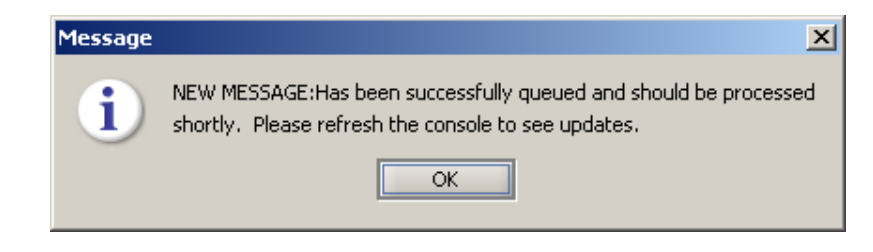

Figure 6.21. New Message Notification

9. click **OK**.

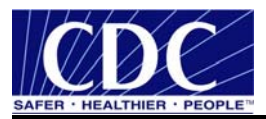

#### **6.6 Create Route Map**

Messages sent using PHINMS need to address a specific recipient in the PHINMS 2.7.00 SP1 Console. Each Route is mapped to the recipient's attributes, such as the URL, transport protocol, and authentication type.

Obtain the partner's PartyID, the authentication type, and the security credentials.

Create a Route by completing the following steps:

1. open the **PHINMS 2.7.00 SP1 Console** displaying Figure 6.22,

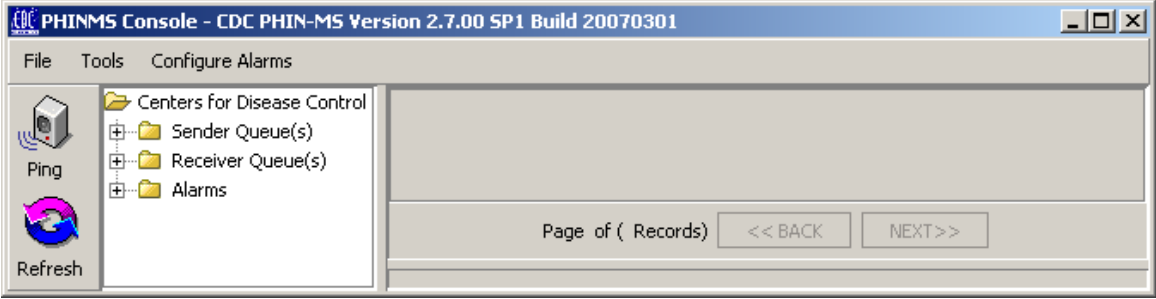

Figure 6.22. PHINMS 2.7.00 SP1 Console

2. double click **Snd Cfg** displaying Figure 6.23,

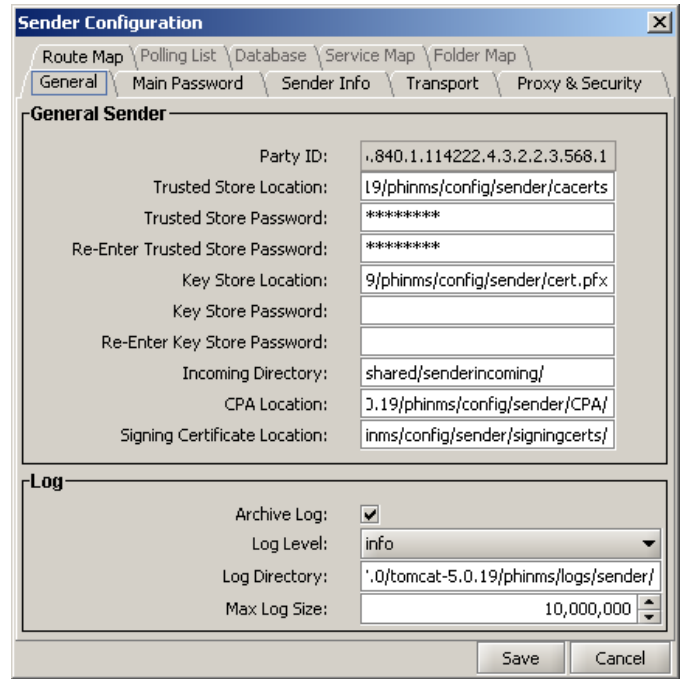

Figure 6.23. Sender Configuration

3. select **Route Map** tab displaying Figure 6.24,

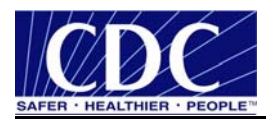

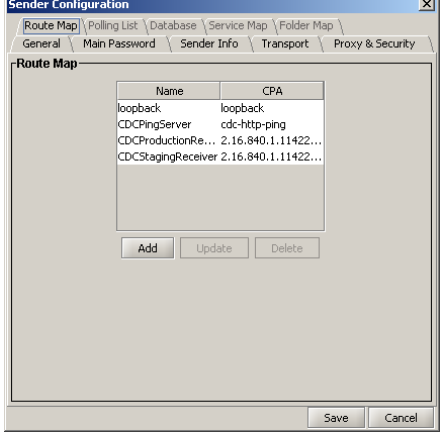

Figure 6.24. Route Map

4. select **Add** displaying Figure 6.25,

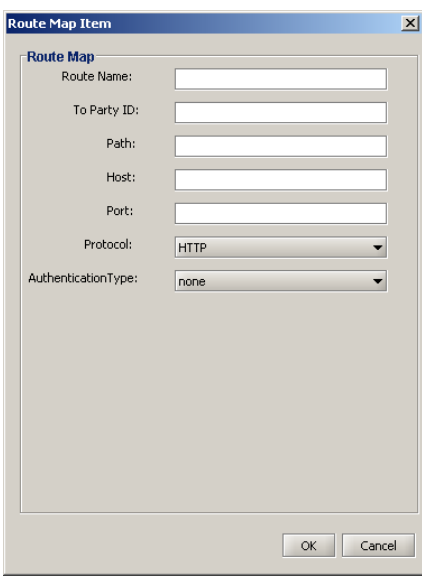

Figure 6.25. Route Map Item

5. enter **Route Name**, **To Party ID**, **Path**, **Host**, **Port**, **Protocol**, **AuthenticationType**, click **OK**, click **Save** displaying Figure 6.26, and

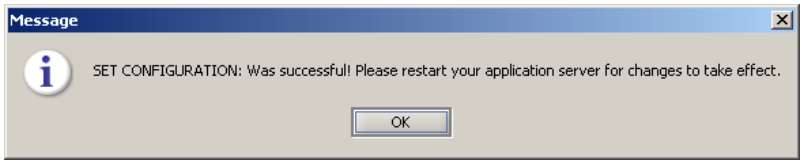

Figure 6.26. Set Configuration

6. click **OK**.

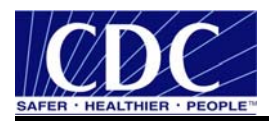

#### **7.0 RECEIVER INFORMATION**

#### **7.1 Configure WorkerQ**

The Worker Queue (WorkerQ) is the database table used for storing inbound messages. When configured from the Receiver configuration screen in the Console, it is used to drop incoming messages sent to the Receiver. The database configuration needs to be completed before creating WorkerQ table. The instructions to configure a database connection to the external database are in Section 5.0.

If configured from the Sender configuration screen in the Console, it is used to write the responses to polling requests (route-not-read configuration). More information on Sender configuration can be located in the PHINMS Technical Reference Guide.

Create an external database WorkerQ table by following steps below:

1. select **Rcv Cfg** displaying Figure 7.1,

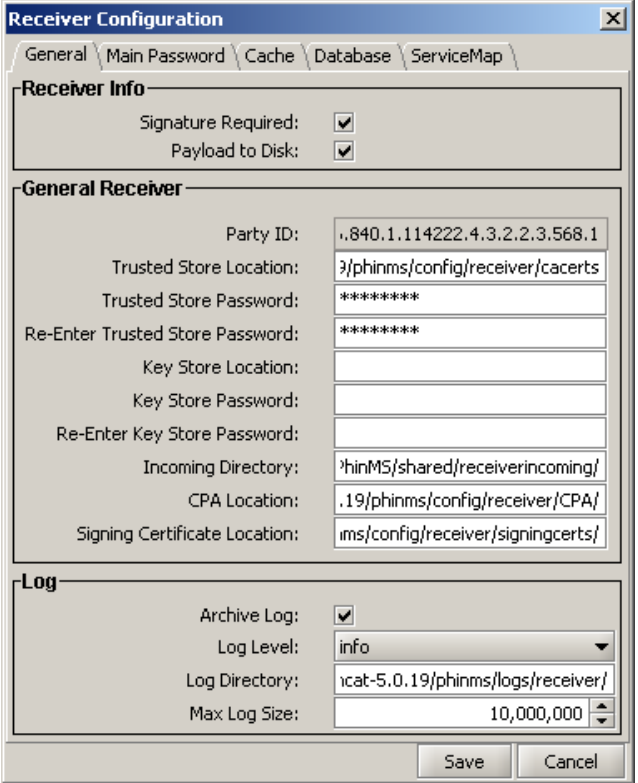

Figure 7.1. Receiver Configuration

2. select the **Database** tab displaying Figure 7.2,

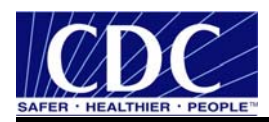

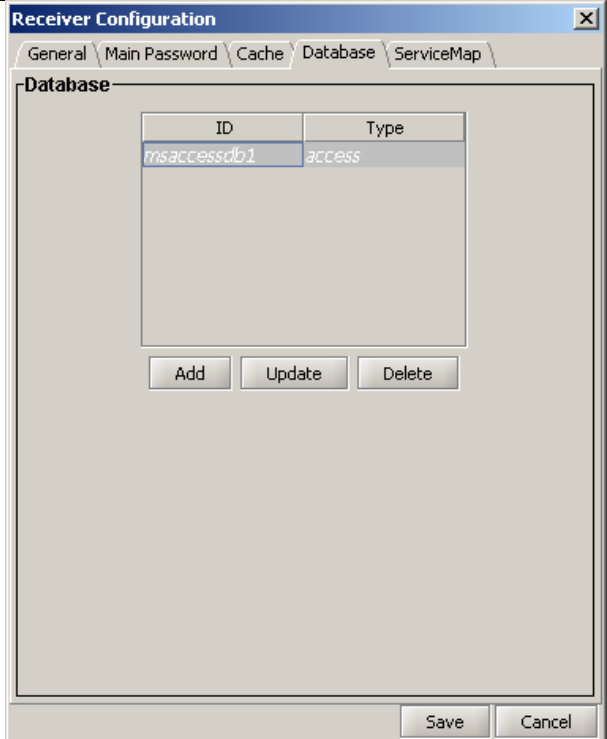

Figure 7.2. Database Configuration

3. click **Add** displaying Figure 7.3,

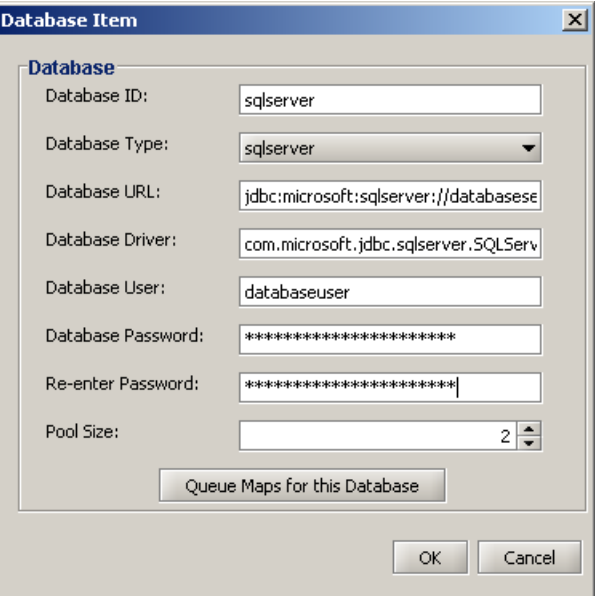

Figure 7.3. Database Item

4. enter the database items using Table 1 for an explanation of the values,

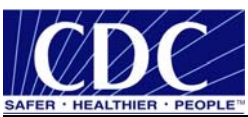

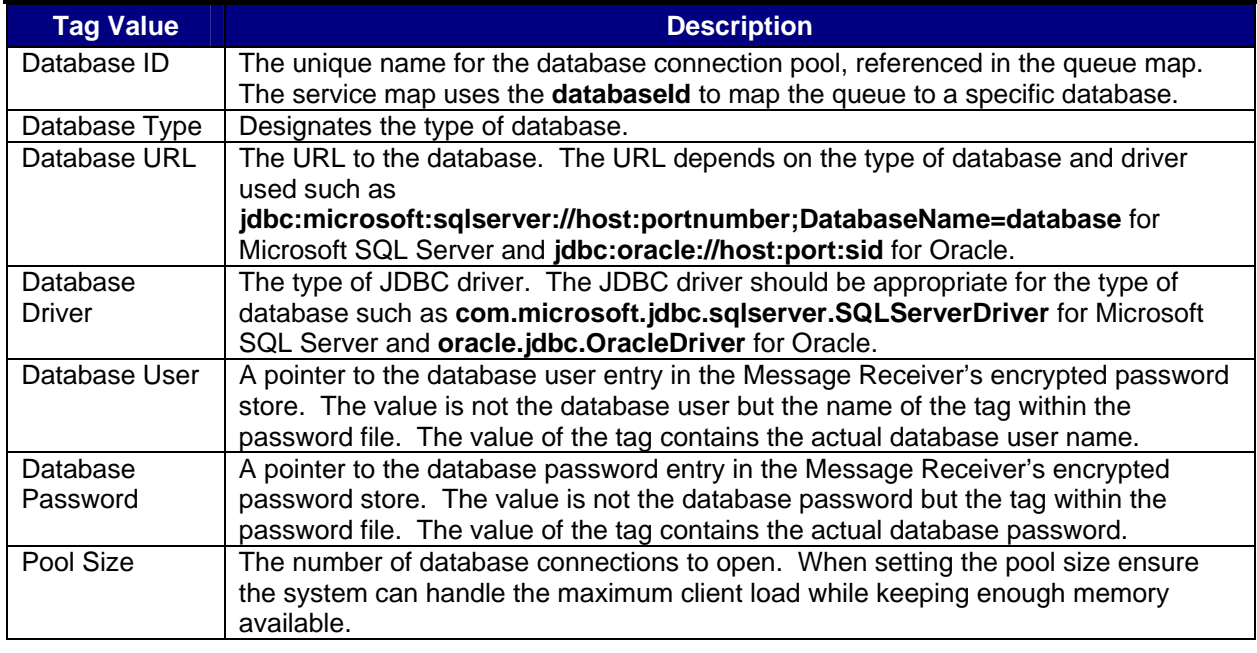

Table 1. WorkerQ Database Tag Values

5. click **Queue maps For This Database** displaying Figure 7.4,

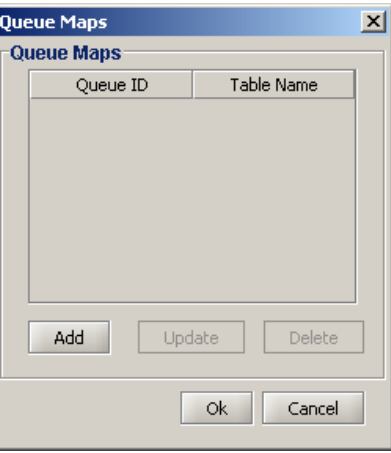

Figure 7.4. Queue Maps

6. click **Add** displaying Figure 7.5,

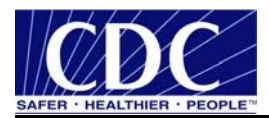

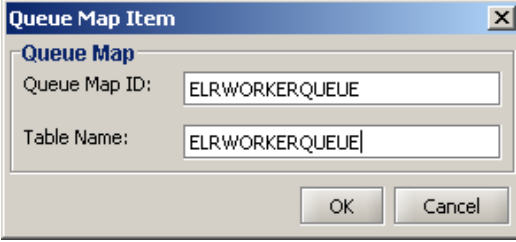

Figure 7.5. Queue Map Item

- 7. enter **Queue Map ID** and **Table Name**,
- 8. click **OK**, **OK**, **OK**, **OK**, **Save**, and
- 9. select **Restart**.

#### **7.2 Create Service and Action Pair**

Each message sent using PHINMS 2.7.00 SP1 has a message envelope. The envelope has addressing information tags called Service and Action known as character strings. Character strings are logically mapped to an application queue on the receiving side. The Service and Action tags determine the message type.

Create a Service and Action pair by completing the following steps:

1. select **Rcv Cfg** displaying Figure 7.6,

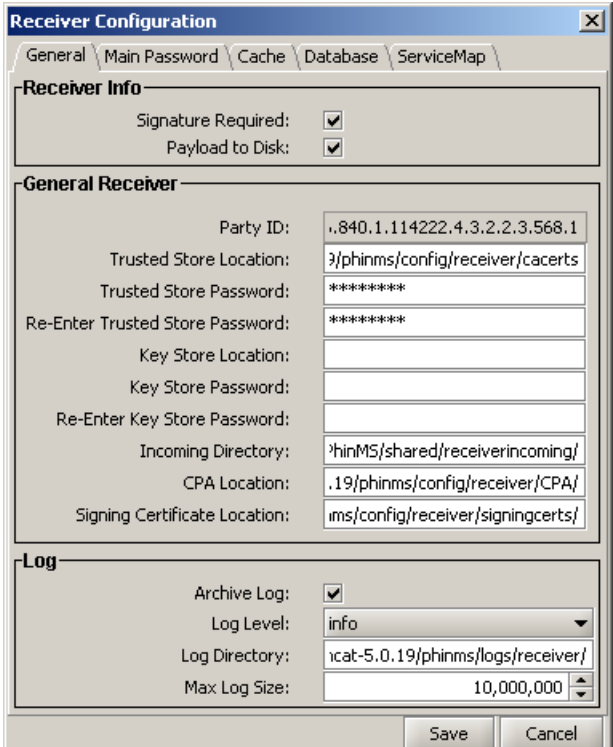

Figure 7.6. Receiver Configuration

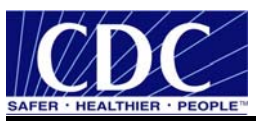

2. select the **Service Map** tab displaying Figure 7.7,

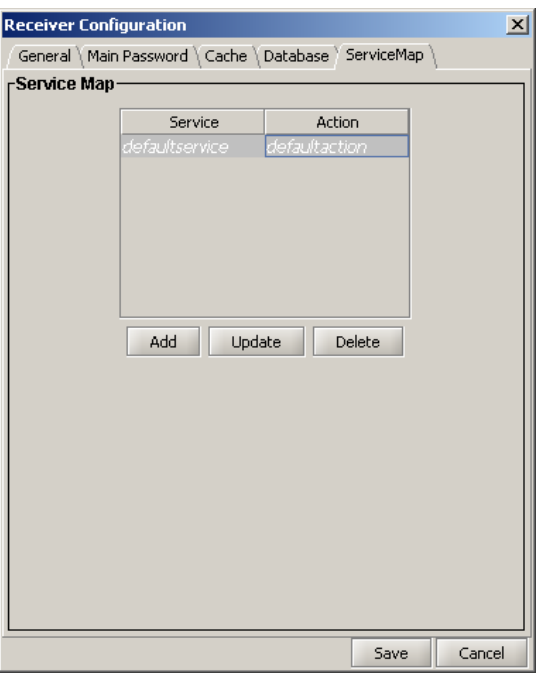

Figure 7.7. Service Map

3. click **Add** displaying Figure 7.8,

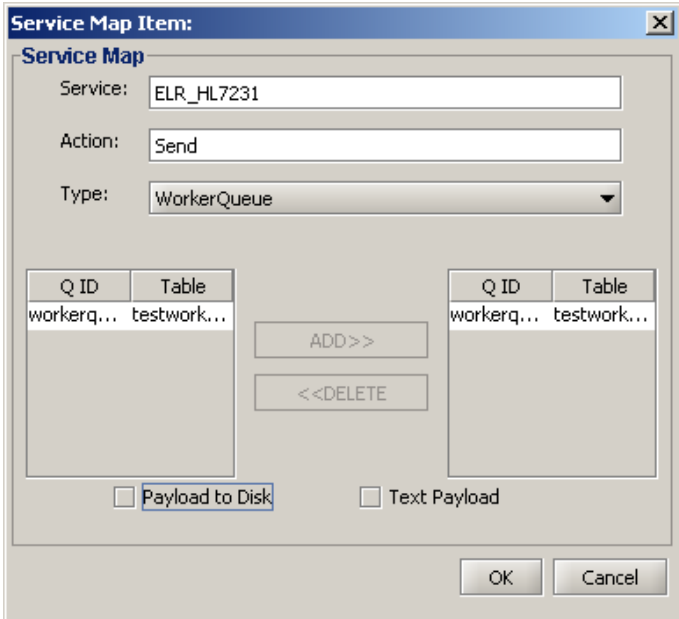

Figure 7.8. Service Map Item

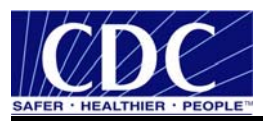

4. enter **Service**, **Action**, select **WorkerQueue** from the dropdown list, highlight **workerqueue** located under Q ID in the left table, click **Add**, click **OK** displaying Figure 7.9,

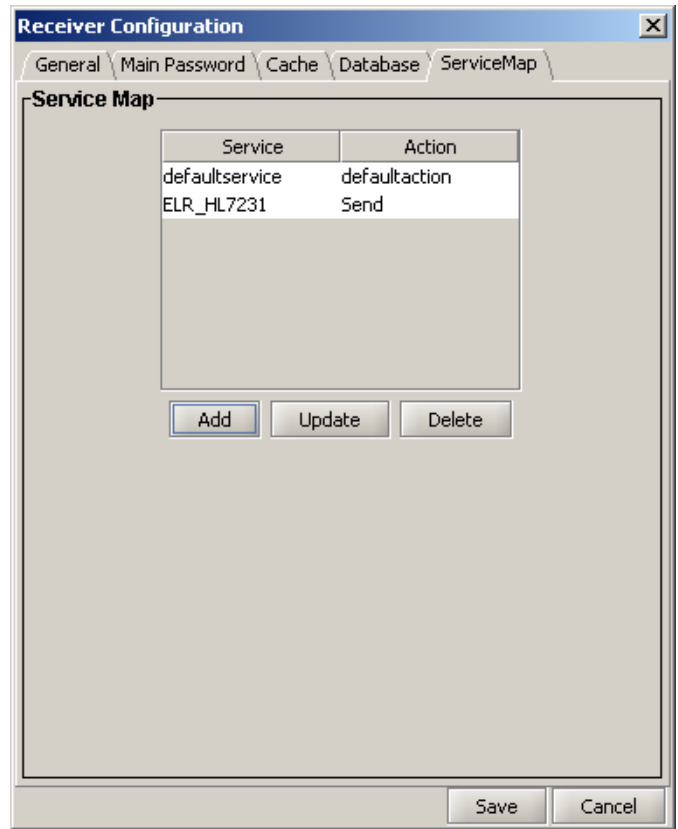

Figure 7.9. Service and Action Added

5. select **Save** displaying Figure 7.10, and

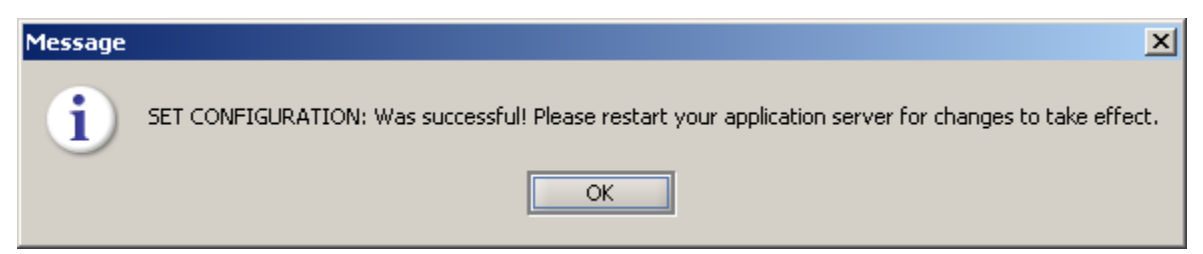

Figure 7.10. Successful Configuration

6. select **Restart**.

#### **7.3 Configure Service Map**

1. select **Rcv Cfg** displaying Figure 7.11,

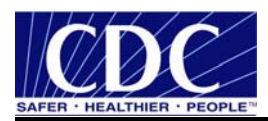

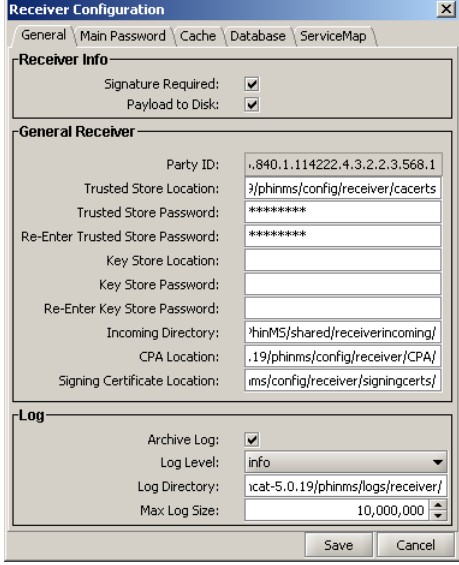

Figure 7.11. Receiver Configuration

2. select **Service Map** displaying Figure 7.12,

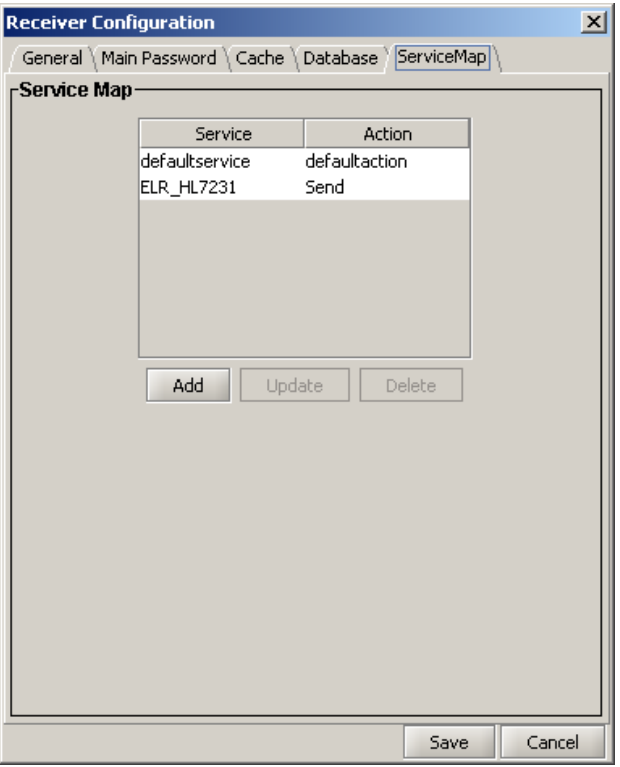

Figure 7.12. Service Map Receiver Configuration

3. click **Add**, displaying Figure 7.13,

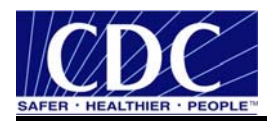

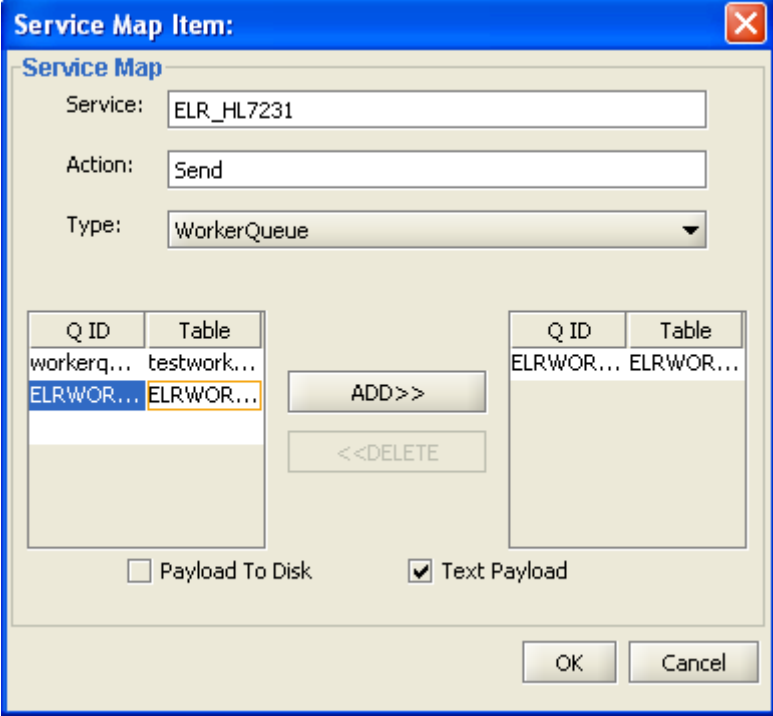

Figure 7.13. Service Map Item

- 4. enter the following parameters:
	- Service: **ELR\_HL7231**,
	- Action: **Send**,
	- **Type: WorkerQueue** opening the service map item,

**Note:** The Service and Type displayed in Figure 7.13 could use different terms depending on the program used.

- 5. highlight **ELRWORKERQUEUE QID**, click **Add** moving the Q ID to the right,
- 6. check **Text Payload**,

**Note:** When Payload to Disk is checked the incoming payload is written to disk instead of to the database field. In this case the name of the local file on disk is stored in the WorkerQ table. When Text Payload is checked, the payload is written to the **payloadTextContent** field. When Text Payload is not checked, the payload is written to the **payloadBinaryContent** field in the WorkerQ.

- 7. click **OK**, and
- 8. click **Save** returning to the PHINMS 2.7.00 SP1 Console.

Send a dummy message to test the setup. Verify the TransportQ and WorkerQ data fields are correct.

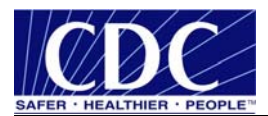

#### **8.0 RECOMMENDED PHINMS PORTS**

Table 2 and Table 3 list the recommended ports for the PHINMS Sender and Receiver respectively. Table 4 displays the recommended Receiver ports for Web Logic. Table 5 lists the ports recommended for Stunnel. The ports for IPSec are shown in Table 6.

**Note:** When the port is used from Table 4, the port shown in Table 5 is not required and vice versa.

| <b>PORT</b> | <b>INBOUND/OUTBOUND</b> | <b>TYPE</b> | <b>REQUIRED</b> | <b>DESCRIPTION</b>                                                                                                    |
|-------------|-------------------------|-------------|-----------------|----------------------------------------------------------------------------------------------------|
| 443         | Outbound                | <b>TCP</b>  | Yes             | Makes a SSL connection to Receiver at CDC or<br>other public health organizations.                                                                                                    |
| 5088        | Outbound                | <b>TCP</b>  | N <sub>0</sub>  | Makes a connection to the CDC Ping Server. This<br>connection is not required to make the PHINMS<br>application work. It allows the user to test the<br>application.                  |
| 389         | Outbound                | <b>TCP</b>  | No.             | Makes a LDAP call to the Verisign LDAP Server<br>allowing the user to download Public Key. When<br>using the CDC to download the Public Key, it is not<br>necessary to open port 389. |

Table 2. Sender Ports

| PORT 1 | INBOUND/OUTBOUND   TYPE   REQUIRED |     |            | <b>DESCRIPTION</b>                                                                      |
|--------|------------------------------------|-----|------------|-----------------------------------------------------------------------------------------|
| 443    | Inbound                            | TCP | <b>Yes</b> | Makes a SSL connection to receive traffic from the<br>internet to the DMZ Proxy Server. |

Table 3. IIS Proxy Server Port

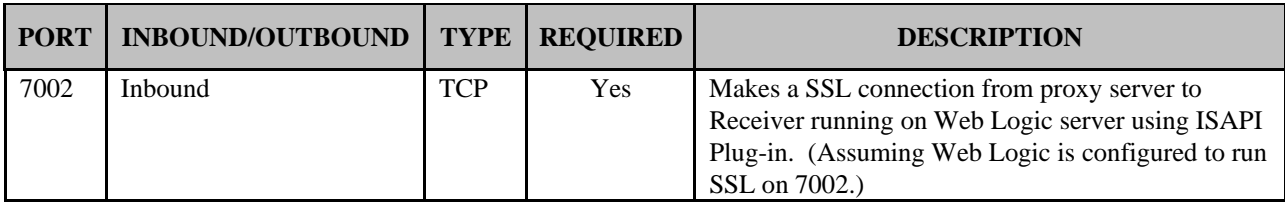

Table 4. Web Logic Server Receiver Port

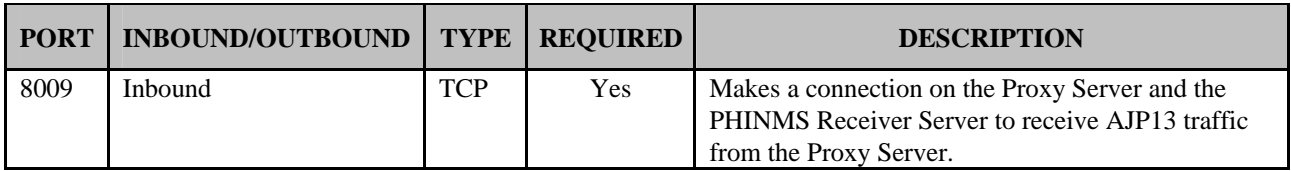

Table 5. Receiver Using Stunnel Ports

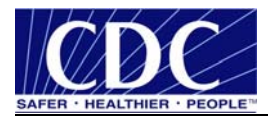

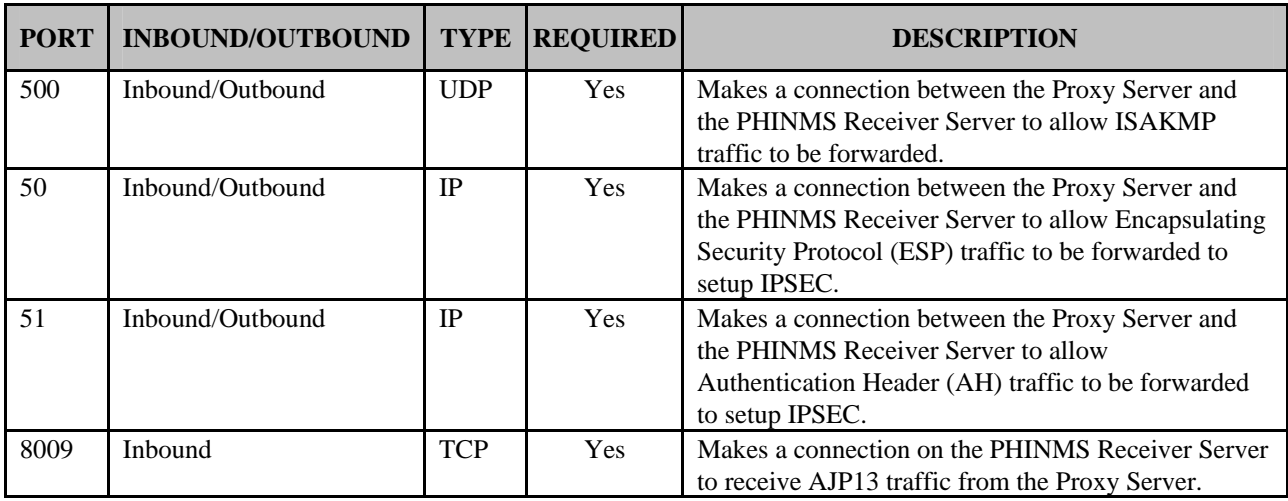

Table 6. Receiver Using IPSEC

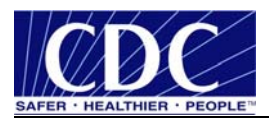

#### **9.0 UNINSTALL PHINMS 2.7.00 SP1**

Complete the following steps to uninstall PHINMS 2.7.00 SP1:

1. select **Start > Programs > PHINMS > Uninstall PHINMS** displaying Figure 8.1,

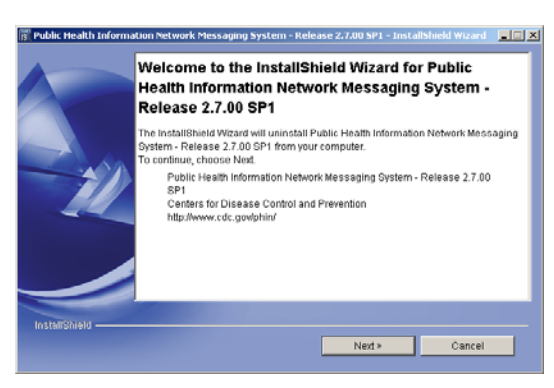

Figure 8.1. Uninstall Welcome

2. click **Next** displaying Figure 8.2,

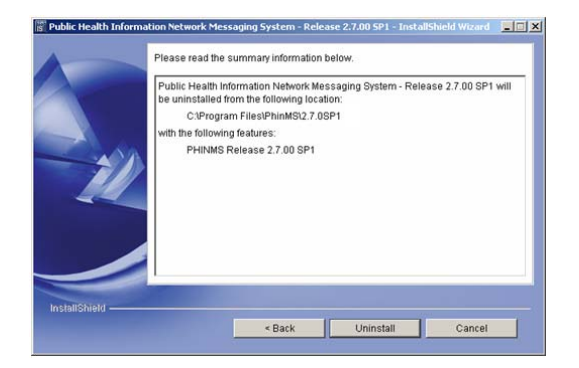

Figure 8.2. Uninstalled Summary

3. click **Uninstall** displaying Figure 8.3, and

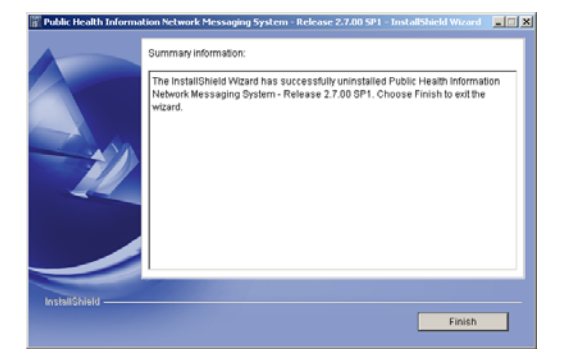

Figure 8.3. Successful Uninstall

4. click **Finish**.

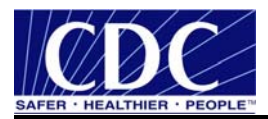

#### **10.0ADDITIONAL FEATURES**

#### **10.1 Export CPA**

PHINMS 2.7.00 SP1 allows the user to export the Collaboration Protocol Agreement (CPA) directly from the PHINMS 2.7.00 SP1 Console. Complete the following steps to export the CPA:

- 1. open the **PHINMS 2.7.00 SP1 Console**, select **Tools**, **CPA**, **Export CPA**,
- 2. select the **Route(s)** to export, click **Export Selected Routes**,
- 3. select a **folder** to store the exported CPA, and
- 4. select **Open** and
- 5. a message will indicate a successful export, click **OK**.

#### **10.2 Import CPA**

PHINMS 2.7.00 SP1 allows the user to import the CPA directly from the PHINMS 2.7.00 SP1 Console. Complete the following steps to import the CPA:

- 1. open the **PHINMS 2.7.00 SP1 Console**, select **Tools**, **CPA**, **Import CPA**,
- 2. select the **CPA** to import,
- 3. select **Open**, and
- 4. a message will indicate a successful import click **OK**.

#### **10.3 View Receiver Logs**

The Receiver Logs stores information on the status of received messages and can be viewed directly from the PHINMS 2.7.00 SP1 Console. Viewing the logs allows users to check the status of received messages. Complete the following steps to view the Receiver Logs:

- 1. open the **PHINMS 2.7.00 SP1 Console**, select **Tools**, **Logs**, **View Receiver Logs**,
- 2. select a specific **Date/Time** log, select **View**, and
- 3. the log will display in a text format allowing the user to view the status.

#### **10.4 View Sender Logs**

The Sender Logs stores information on the status of send messages and can be viewed directly from the PHINMS 2.7.00 SP1 Console. Viewing the logs allows users to check the status of sent messages. Complete the following steps to view the Sender Logs:

- 1. open the **PHINMS 2.7.00 SP1 Console**, select **Tools, Logs**, **View Sender Logs**,
- 2. select a specific **Date/Time** log, select **View**, and
- 3. the log will display in a text format allowing the user to view the status.

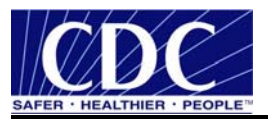

#### **10.5 Import Configuration**

When an identical configuration is required for another computer, the application is able to import the configuration files eliminating the need to configure the other computer. Complete the following steps to import the PHINMS 2.7.00 SP1 configuration files:

**Note:** Before a configuration can be imported, the configuration must be exported to a disk or shared drive. Section 9.6 explains the export steps.

- 1. select **Tools**, **Configuration**, **Import Configuration**,
- 2. confirm overwrite current settings by clicking **OK** to proceed,
- 3. complete the following fields,
	- **Backup Location required**

**Note:** The backup location is the place the zip file was stored when the configuration files were exported.

- **Domain Name** required,
- **Party ID** required,
- **Key Store**,
- **Key Store Password**,
- **Re Enter Key Store Password,**
- 4. click **OK**, and
- 5. a message will indicate a successful configuration import, click **OK**.

**Note:** Setting for various resources (e.g., database), database connection parameters, and JDBS files will still need to be reviewed and/or modified.

#### **10.6 Export Configuration**

When a configuration is required for another computer, the application is capable of exporting the configuration files eliminating the need to manually configure the settings. Complete the following steps to export the PHINMS 2.7.00 SP1 configuration files:

- 1. select **Tools**, **Configuration**, **Export Configuration**,
- 2. navigate to a location to store the exported configuration zip file, enter a **File Name**,
- 3. select **Open**, and
- 4. a message will indicate a successful export, click **OK**.

#### **10.7 Import Trusted Certificate**

A Trusted Certificate consists of a public key and a private key. The public key is used to encrypt information and the private key is used to decipher it. When a browser points to a secured domain, a secure sockets layer handshake authenticates the server and the client. It

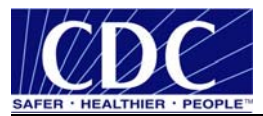

establishes an encryption method and a unique session key. Then a secure session guarantying message privacy and message integrity can begin.

The user can now import the Trusted Certificate directly from the PHINMS 2.7.00 SP1 Console. Complete the following steps to import the Trusted Certificate:

- 1. open the **PHINMS 2.7.00 SP1 Console**, select **Tools**, **Import Trusted Cert**,
- 2. navigate to the location the Trusted Certificate is stored,
- 3. select the **Trusted Certificate** (.cer or .pem file) to import, and
- 4. click **Open**, successfully importing the Trusted Certificate into the Sender's trusted CA certificate store.

#### **10.8 Import JDBC JAR Files**

JDBC Jar Files are able to be imported directly from the PHINMS 2.7.00 SP1 Console. Complete the following steps to import the three (3) JDBC Jar Files:

- 1. open the **PHINMS 2.7.00 SP1 Console**, select **Tools**, **Import JDBC Jar Files**,
- 2. locate and select **msbase.jar**, **mssqlserver.jar**, **msutil.jar**,

**Note:** The JDBC Jar files referenced in Step 2 above are for a SQL server, for other types of servers the JDBC Jar file names may vary.

- 3. click **Open**,
- 4. a message will indicate a successful import, click **OK**, and
- 5. restart **PHINMS 2.7 Apache Tomcat** service.

#### **10.9 Change Login Password**

PHINMS 2.7.00 SP1 allows the user to change the Console login password. Complete the following steps to successfully change the login password:

- 1. open the **PHINMS 2.7.00 SP1 Console**, select **Tools**, **Change Login Password**,
- 2. enter the **Old Console Password**, **New Console Password**, **Re-Enter New Console Password**, click **Change Password**,
- 3. click **OK**, and
- 4. restart **PHINMS 2.7 Apache Tomcat** service.

#### **10.10 System Alarms**

PHINMS 2.7.00 SP1 contains system alarms for the Sender and Receiver. This feature allows the user to acknowledge and enter a resolution for each alarm. View and resolve the alarms by completing the following steps:

1. open the **PHINMS 2.7.00 SP1 Console**, select **Alarms**, **Sender Alarms** or **Receiver Alarms**,

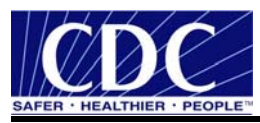

- 2. click the **Message** to view the associated information,
- 3. click **Enter Resolution**,
- 4. enter **Your Name** and **Your Comments** once the error has been resolved which stores the resolution, and
- 5. click **Save**.

#### **10.11 Sender Alarms Configuration**

Sender can receive and email alarm notifications. Configure the Sender alarms by completing the following steps:

- 1. open the **PHINMS 2.7.00 SP1 Console**, select **Configuration Alarms**, **Sender Alarms Configuration**,
- 2. check **Report Alarms**,
- 3. check **E-Mail Alarms** if required, proceed to step 4, if not required, proceed to step 7,
- 4. complete the following fields,
	- **SMTP Server -** required,
	- **User Name**,
	- **User Password**,
	- **Re Enter User Password,**
	- **From Address** required,
- 5. enter an **email address**,
- 6. click **Add** placing the email address in the E-Mail Notification List,
- 7. click **OK**,
- 8. a message will indicate a successful save, click **OK**, and
- 9. click the SP1 2.7.00 SP1 Console **Restart** button.

#### **10.12 Receiver Alarms Configuration**

Receivers can receive and email alarm notifications. Configure the Receiver alarms by completing the following steps:

- 1. open the **PHINMS 2.7.00 SP1 Console**, select **Configuration Alarms**, **Sender Alarms Configuration**,
- 2. check **Report Alarms**,
- 3. check **E-Mail Alarms** if required, proceed to step 4, if not required, proceed to step 7,
- 4. complete the following fields,
	- **SMTP Server** required,
	- **User Name**,

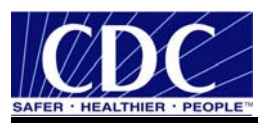

- **User Password**,
- **Re Enter User Password**,
- **From Address** required,
- 5. enter an **email address**,
- 6. click **Add** placing the email address in the E-Mail Notification List,
- 7. click **OK**,
- 8. a message will indicate a successful save, click **OK**, and
- 9. click the 2.7.00 SP1 Console **Restart** button.

#### **10.13Folder Based Polling**

This feature makes it much easier to applications to interface with PHINMS 2.7.00 SP1. Senders can now configure the Console for Folder Based Polling. Folder Based Polling allows the Sender to store the messages in a folder and the system will send the messages from the folder instead of a database. The associated route is defined in the Console and does not need file descriptors. Configure the Folder Based Polling feature by completing the following steps:

- 1. open the **PHINMS 2.7.00 SP1 Console**, select **Snd Cfg**, select the **Sender Info tab**,
- 2. check **Folder Based Polling**,
- 3. click **Save**,
- 4. click **OK**,
- 5. click the PHINMS 2.7.00 SP1 Console **Restart** button,
- 6. create the following three (3) folders in any directory:
	- **Outgoing** used to store messages to be sent,
	- **Processed** regional file which messages have been processed, and
	- **Acknowledgement** stores the message receipt from the Receiver.